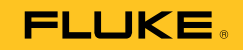

# **709/709H**  Precision Loop Calibrator

# 사용자 설명서

January 2013 (Korean) © 2013 Fluke Corporation. All rights reserved. Specifications are subject to change without notice. All product names are trademarks of their respective companies.

#### 제한 보증 및 책임의 한계

이 **Fluke** 제품은 구입일로부터 **3**년 동안 재료와 제작상에 결함이 없음을 보증합니다. 이에는 퓨즈, 일회용 배터리 또는 사고, 태만, 오용 또는 비정상 상태에서의 작동 및 취급으로 인한 손상은 포함되지 않습니다. 본 제품의 재판매자들은 Fluke를 대신하여 어떠한 보증 연장도 할 수 없습니다. 보증 기간 동안 서비스를 받으려면 결함이 있는 제품을 문제에 대한 설명과 함께 가까운 Fluke 서비스 센터로 보내십시오.

본 보증은 유일한 해결책입니다. 특정 목적에 대한 접합성 등과 같은 기타 명시적 또는 묵시적 보증 사항은없습니다. Fluke는 여하의 이유 및 이론에 입각한 특별, 간접, 우연 또는 결과적인 손상이나 손실에 대하여 책임을 지지 않습니다. 일부 국가는 묵시적 보증 또는 우연 및 결과적인 손상의 배제 또는 제한을 승인하지 않는 경우가 있으므로 본 제한 및 책임 조항은 귀하에게 해당되지 않을 수도 있습니다.

> Fluke Corporation P.O. Box 9090 Everett, WA 98206-9090 U.S.A.

Fluke Europe B.V. P.O. Box 1186 5602 BD Eindhoven The Netherlands

11/99

목차

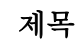

# 페이지

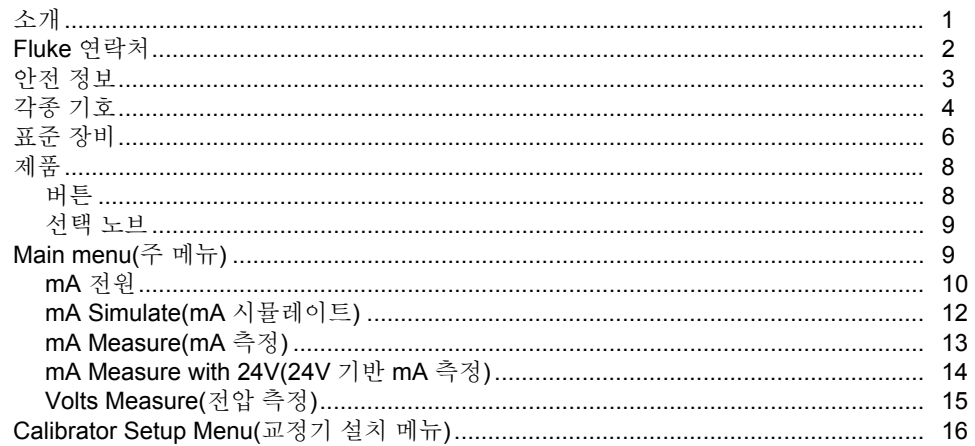

**709/709H**<br>사용자 설명서

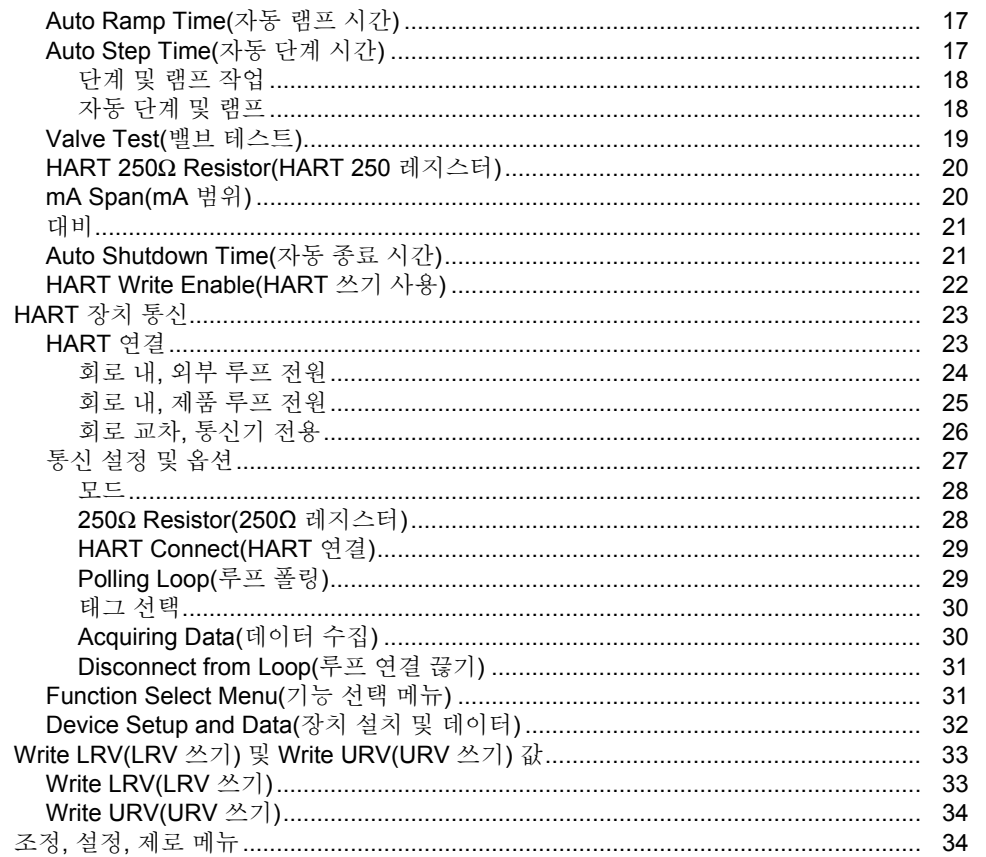

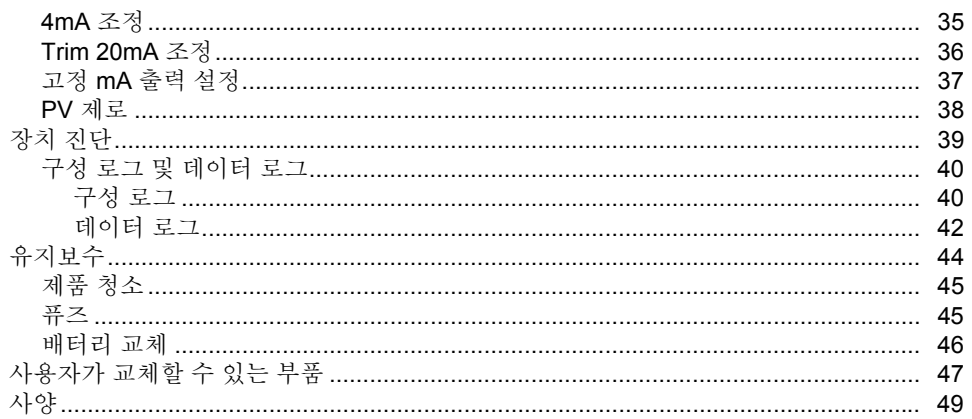

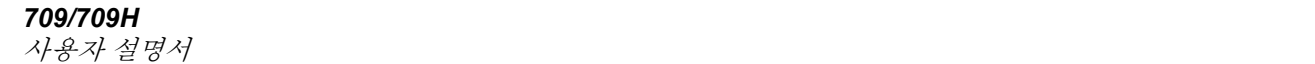

丑与

#### $\overline{H}$

제목

#### 페이지

#### $1<sub>1</sub>$  $\frac{2}{3}$ .<br>4.

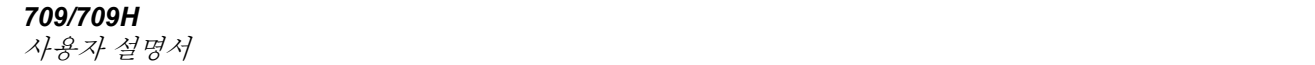

그림목차

# 그림

제목

# 페이지

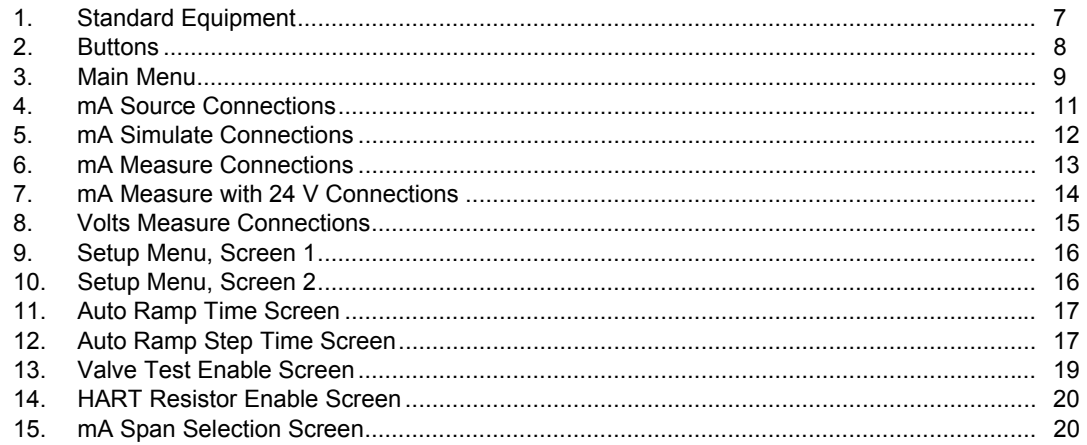

**709/709H**<br>사용자 설명서

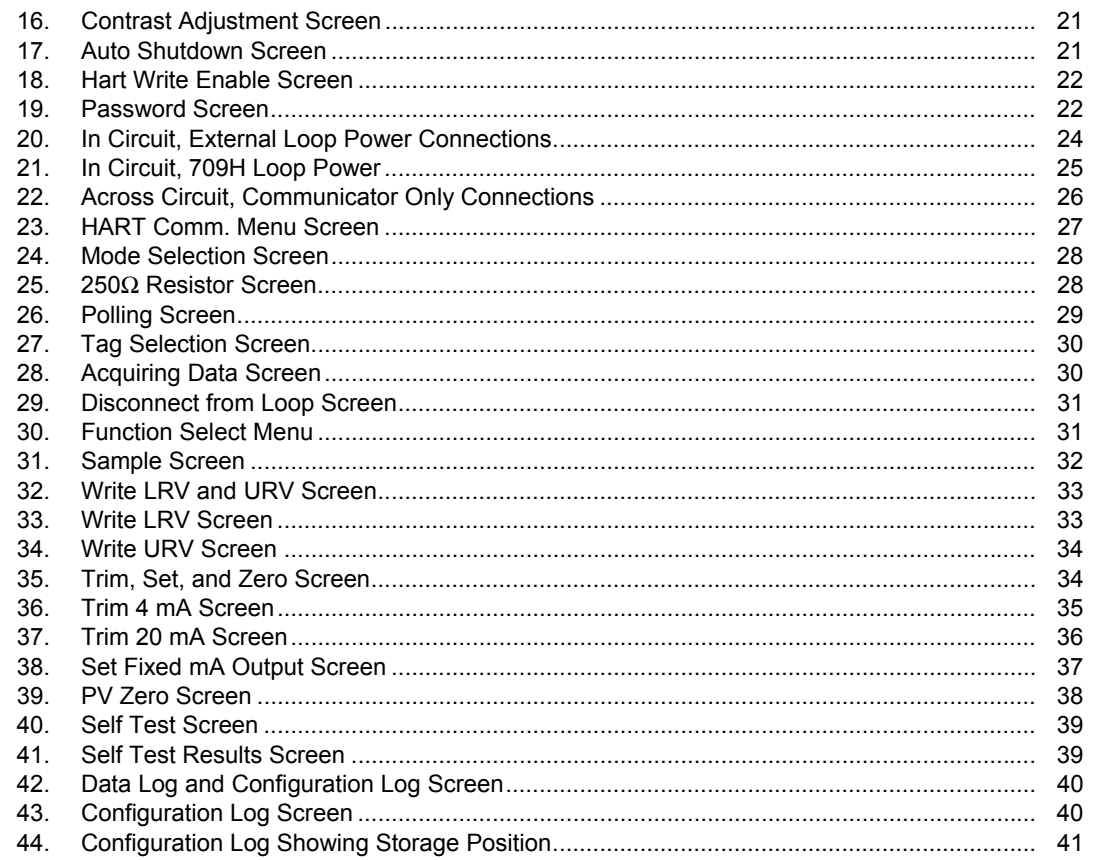

# 목채(계속)

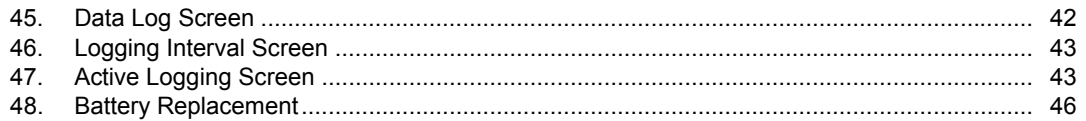

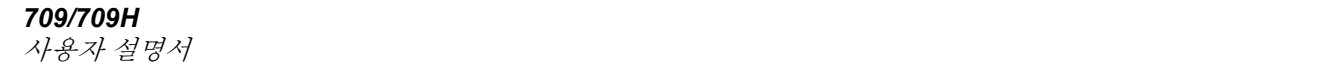

# <span id="page-12-0"></span>소개

Fluke 709 Precision Loop Calibrator 및 709H Precision HART Loop Calibrator(제품 또는 교정기)는 현장 전송기, 밸브, 처리 공장의 기타 제어 시스템 부품의 설치, 교정, 문제 해결에 사용할 수 있습니다. 기본적으로 이 장치는 전원을 연결하고 0mA-24mA 범위에서 mA 신호를 측정합니다. 또한 본 제품은 24V dc 루프 전원을 생성할 수 있습니다.

709H 는 HART 통신 기능을 포함하며, 일반적으로 사용되는 선별된 HART 의 범용 명령 세트를 지원합니다. 본 제품은 루프 교정기 또는 일반 기능의 통신기로 사용될 수 있습니다. 다음은 제품의 기능입니다.

- 전류 측정, 전원 공급, 선택 가능한 24V 공급
- 30V dc 측정
- 밸브 테스트 기능
- 선택 가능한 HART 250Ω 루프 레지스터
- 출력 단계 및 램프

### <span id="page-13-0"></span>사용자 설명서

다음은 제품의 기능입니다.

- 대형 백라이트 디스플레이
- 선택 가능한 디케이드 제어식 디지털 선택 노브를 통한 손쉬운 데이터 입력
- 대화형 메뉴
- Communicator(통신기) 모드는 기본 장치 정보를 읽고 진단 테스트를 수행하고 이를 사용하여 대부분의 HART 사용 전송기 교정을 조정할 수 있습니다.

참고

이 설명서의 모든 그림은 *709H* 모델을 기준으로 합니다*.* 

# *Fluke* 연락처

Fluke 에 문의하려면 다음 전화 번호 중 하나로 연락하십시오.

- 기술 지원(미국): 1-800-44-FLUKE (1-800-443-5853)
- 교정/수리(미국): 1-888-99-FLUKE (1-888-993-5853)
- 캐나다: 1-800-36-FLUKE (1-800-363-5853)
- 유럽: +31 402-675-200
- 일본: +81-3-6714-3114
- 싱가포르: +65-6799-5566
- 전세계: +1-425-446-5500

또는 Fluke 의 웹 사이트(www.fluke.com)를 방문하십시오. 제품을 등록하려면 http://register.fluke.com 을 방문하십시오.

최신 설명서의 추가 자료를 열람, 인쇄 또는 다운로드하려면 http://us.fluke.com/usen/support/manuals 를 방문하십시오.

# <span id="page-14-0"></span>안전 정보

경고는 사용자에게 위험한 상태 및 절차를 나타냅니다. 주의는 테스트 중에 제품이나 장비가 손상될 수 있는 상태 및 절차를 나타냅니다.

#### 경고

#### 감전**,** 화재 및 상해를 방지하려면**:**

- 안전 정보를 모두 읽은 후에 제품을 사용하십시오**.**
- 제품을 지정된 방식으로만 사용하십시오**.**  그렇지 않으면 제품과 함께 제공된 보호 장비가 제대로 기능하지 않을 수 있습니다**.**
- 제품을 사용하기 전에 케이스를 점검하십시오**.**  금이 갔거나 소실된 플라스틱이 있는지 확인하십시오**.** 터미널 주위의 절연 상태를 세심하게 확인하십시오**.**
- 테스트 리드가 손상된 경우 사용하지 마십시오**.**  테스트 리드에 손상된 절연체가 있는지 검사하고 알려진 전압을 측정하십시오**.**
- 제품이 파손된 경우 사용하지 말고 비활성화하십시오**.**
- 가연성 가스나 증기가 존재하는 환경 또는 눅눅하거나 습한 장소에서는 제품을 사용하지 마십시오**.**
- **30V ac rms, 42V ac peak** 또는 **60V dc** 를 초과하는 전압에 접촉하지 마십시오**.**
- 터미널 간 또는 각 터미널과 지면 간에 정격 전압 이상을 가하지 마십시오**.**
- 주 전원 공급 장치에 바로 연결하지 마십시오**.**
- 제품**,** 프로브 또는 부속품의 최저 정격 개별 구성품의 정격 측정 범주**(CAT)**를 초과하지 마십시오**.**
- 손가락은 프로브의 손가락 보호대 뒤에 놓으십시오**.**
- 배터리 커버를 열기 전에 프로브**,** 테스트 리드 및 부속품을 모두 제거하십시오**.**
- 장시간 제품을 사용하지 않거나 **50°C** 보다 높은 온도에서 보관하는 경우 배터리를 분리하십시오**.** 그렇지 않을 경우 배터리 누수로 제품이 손상될 수 있습니다**.**
- 잘못된 값이 측정되는 것을 방지하기 위해 배터리 부족 표시가 나타나면 배터리를 교체하십시오**.**
- 반드시 배터리 커버를 단단히 닫고 잠근 후에 제품을 작동시켜야 합니다**.**

<span id="page-15-0"></span>사용자 설명서

# 각종 기호

제품과 이 설명서에 사용된 기호들은 표 1 에 설명되어 있습니다.

| 기호 | 의미                    | 기호                                         | 의미                                                                                                    |
|----|-----------------------|--------------------------------------------|----------------------------------------------------------------------------------------------------|
|    | 어스 접지                 | $\bigoplus_{\scriptscriptstyle \text{US}}$ | 관련 북미 안전 표준 준수.                                                                                                    |
|    | $AC - \overline{w} =$ | $C \in$                                    | 유럽 연합 규정 준수                                                                                                    |
|    | $DC -$ 작류             | C<br>N10140                                | 관련 호주 표준 준수                                                                                                    |
|    | 위험. 중요 정보. 설명서 참조.    | 凰                                          | 이 제품은 WEEE Directive(2002/96/EC) 마킹 요구<br>사항을 준수합니다. 부착된 레이블에 이 전기/전자<br>제품을 가정용 생활 폐기물로 처리해서는 안 된다고<br>명시되어 있습니다. 제품 분류: WEEE Directive Annex<br>T의 장비 유형에 따라 이 제품은 범주 9 "모니터링 및<br>제어 계측" 제품으로 분류됩니다. 이 제품은 분류되지<br>않은 폐기물로 처리하면 안 됩니다. 재활용 정보는 Fluke<br>웹 사이트를 참조하십시오. |
|    | 위험 전압. 감전 위험.         | $\frac{1}{300}$                            | TÜV Product Services 로부터 검사 및 허가를<br>받았습니다.                                                                                                    |

표 **1.** 기호

|                                              | 배터리.                                                             | ום,     | 이중 절연                                                      |  |
|----------------------------------------------|------------------------------------------------------------------|---------|------------------------------------------------------------|--|
| CAT II                                       | 측정 범주 II 는 저전압 전원<br>설치의 운용 지점에 직접 연결된<br>회로 측정 및 테스트에<br>적용됩니다. | CAT III | 측정 범주 III 은 건물의 저전압 전원 설치의 배전부에<br>연결된 회로 측정 및 테스트에 적용됩니다. |  |
| CAT IV                                       | 측정 범주 IV 는 건물의 저전압 전원 설치의 전원에 연결된 회로 측정 및 테스트에 적용됩니다.            |         |                                                            |  |
| CAT 정격은 휴대형 부속품에만 적용됩니다. 제품의 최대 정격은 30V 입니다. |                                                                  |         |                                                            |  |

표 **1.** 각종 기호 **(**계속**)** 

<span id="page-17-0"></span>사용자 설명서

# 표준 장비

표 2 와 그림 1 에는 제품에 포함된 부속품이 나와 있습니다.

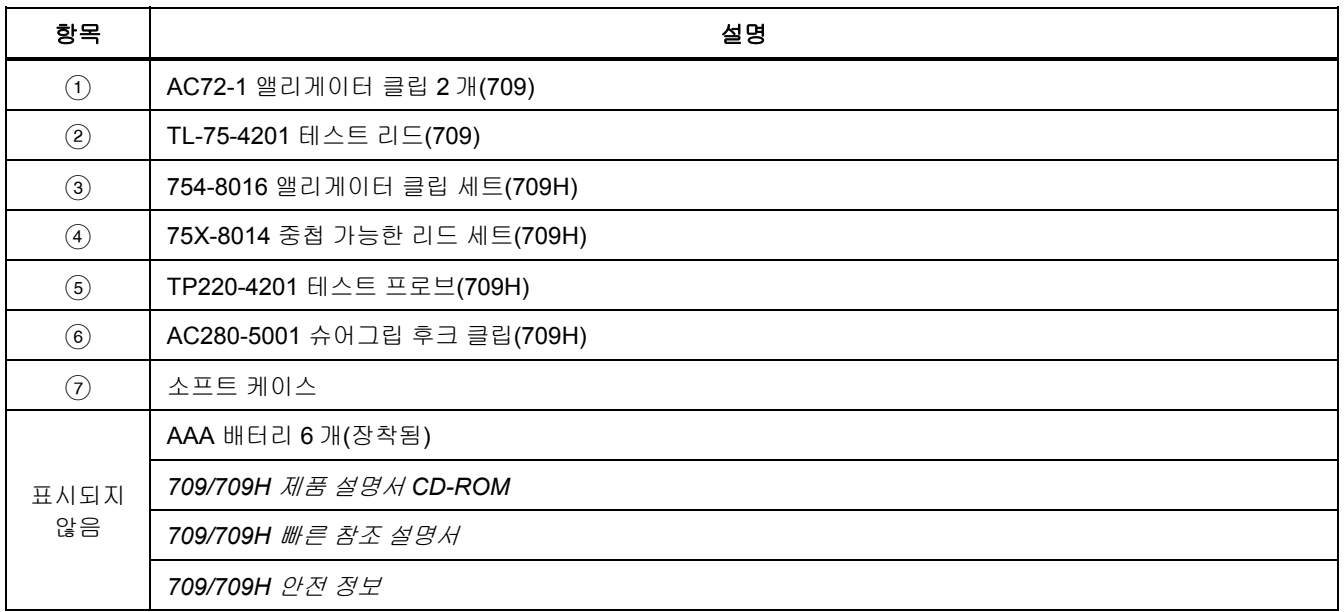

표 **2.** 표준 장비

# *Precision Loop Calibrator*

표준 장비

<span id="page-18-0"></span>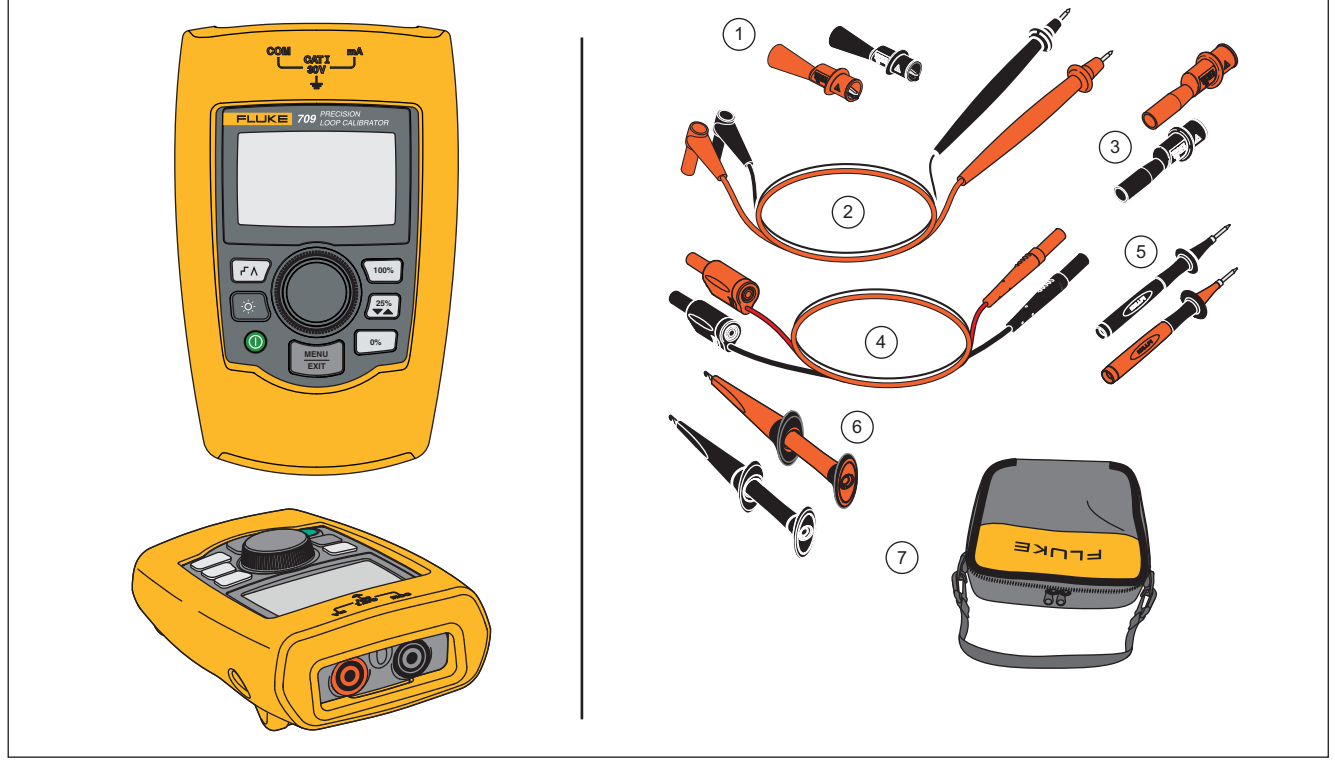

gzx002.eps

그림 **1** 표준 장비

<span id="page-19-0"></span>사용자 설명서

# 제품

후속 섹션에서는 제품의 기능 및 특징에 대해 설명합니다.

# 버튼

그림 2 와 표 3 에서는 제품의 버튼 위치와 간단한 설명을 제공합니다.

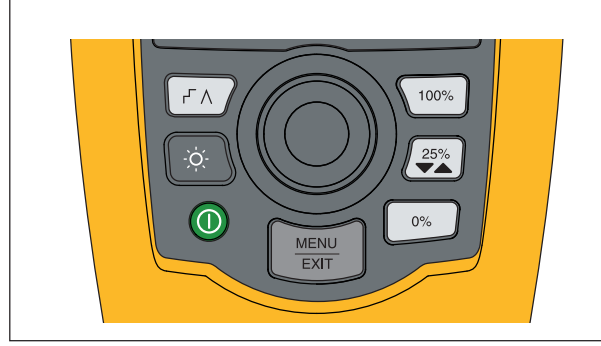

gzx001.eps

그림 **2.** 버튼

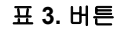

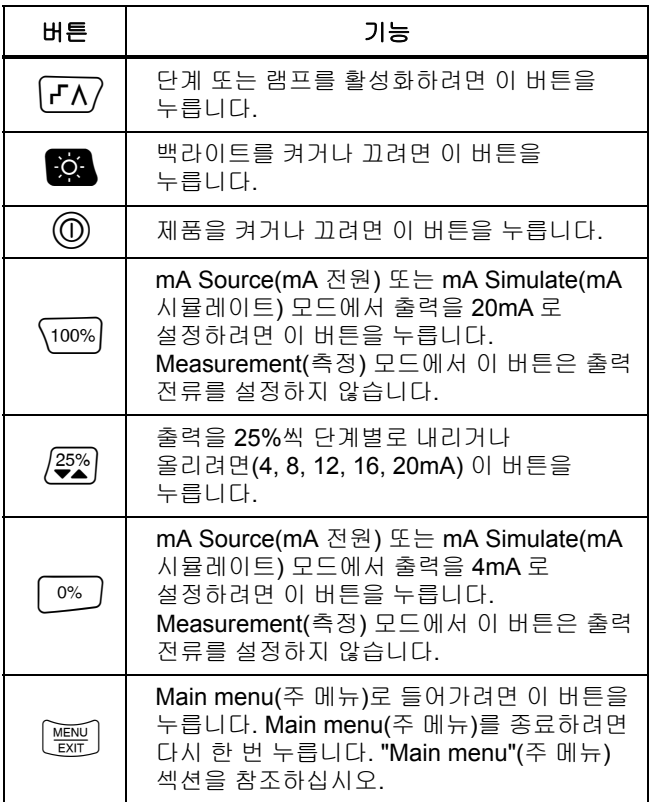

#### <span id="page-20-0"></span>선택 노브

선택 노브로 필요한 기능을 선택 및 조절하고 제품 메뉴를 탐색할 수 있습니다. 선택 노브를 돌려 메뉴 항목을 강조 표시하거나 값을 조정합니다. 필요한 선택 항목이 강조 표시되면 선택 노브를 눌러 선택한 작업을 수행할 수 있으며 노브를 잠시 누르고 있으면 변경한 내용이 저장됩니다. 작업을 수행하지 않고 주 화면으로 이동하려면 버튼을 누릅니다.

출력 모드((mA Source(mA 전원) 및 mA Simulate(mA 시뮬레이트))에서:

- 선택 노브를 눌러 표시 커서를 다음 자리로 옮깁니다.
- 선택 노브를 돌려 선택한 디케이드별로 표시된 단계의 출력을 늘리거나 줄입니다.
- <sup>[0%]</sup>,  $\left[\frac{35\%}{2}\right]$  또는  $\left[\frac{100\%}{2}\right]$  버튼을 눌러 출력을 사전 설정한 값으로 설정합니다.
- [TN] 버튼을 눌러 이러한 고급 모드를 선택 및 중지합니다.

# *Main menu(*주 메뉴*)*

Main menu(주 메뉴)를 표시하거나 제품의 기본 작동 모드를 선택하거나 제품 설정 메뉴에 액세스하거나 HART 모드를 사용하려면 [ ) 버튼을 누릅니다. 그림 3을 참조하십시오.

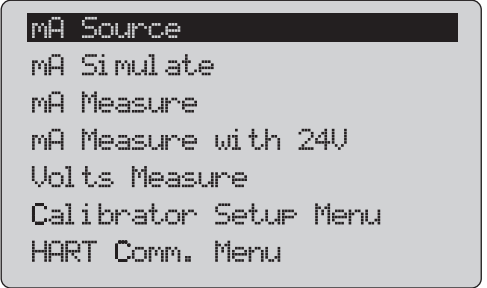

gzx20.eps

#### 그림 **3. Main menu(**주 메뉴**)**

Main menu(주 메뉴)에 표시된 처음 5 개 항목은 해당하는 제품 작동 모드를 변경하며 선택하면 제품 메뉴를 선택한 기능의 "홈" 화면으로 변경합니다. 작동 모드는 이 설명서의 다음 섹섹에서 설명합니다.

Main menu(주 메뉴)에서 마지막 2 개 항목은 "The Calibrator Setup Menu"(교정기 설치 메뉴) 및 "Hart Comm. Menu"(HART 통신 메뉴) 섹섹을 참조하십시오.

참고

*"HART"* 메뉴 항목은 *709H* 에만 적용됩니다*.* 

<span id="page-21-0"></span>사용자 설명서

#### 참고

일부 메뉴에는 여러 개의 화면이 있습니다*.* 이 경우 현재 화면 이후에 추가 화면이 있으면 *메뉴의 왼쪽 하단 모서리에▼ 키가 표시됩니다.* 현재 화면 앞에 추가 화면이 있으면 키가 표시됩니다*.* 현재 화면 앞뒤에 추가 화면이 각각 있으면 두 키가 모두 표시됩니다*.* 

#### *mA* 전원

**mA Source**(mA 전원) 모드에서 제품은 0mA-24mA 사이의 신호를 최대 1000Ω의 부하로 출력합니다(내부 HART 레지스터가 켜진 경우 750Ω).

그림 4 에서는 mA Source(mA 전원) 홈 화면과 이 모드의 일반적인 연결을 보여줍니다.

<span id="page-22-0"></span>mA Source(mA 전원)를 사용하는 방법:

- 1. Main menu(주 메뉴)에서 **mA Source**(mA 전원)를 선택합니다.
- 2. 선택 노브를 눌러 디케이드 커서를 이동시킵니다.
- 3. 선택 노브를 돌려 선택한 디케이드별로 표시된 단계의 출력을 늘리거나 줄입니다.
- 4. ,  $\left[\frac{25\%}{4}\right]$  또는  $\left[\frac{100\%}{4}\right]$  버튼을 눌러 출력을 사전 설정한 값으로 설정합니다.
- 5.  $\sqrt{r}$  버튼을 눌러 이러한 고급 모드를 선택 및 중지합니다. 자동 단계 또는 램프가 활성화된 경우 왼쪽 하단 모서리에 다음 아이콘 중 하나가 표시됩니다.

자동 단계:

자동 램프:

- 6. Main menu(주 메뉴)로 이동하려면 버튼을 누릅니다.
- 7. mA Source(mA 전원) 홈 화면으로 이동하려면 다시 버튼을 누릅니다.
	- **Setup menu(**설치 메뉴**)**에서 **Valve Test(**밸브 테스트**)** 기능이 켜져 있으면 중앙 하단에 **Valve Test**(밸브 테스트)가 표시됩니다. 이 설명서의 "Valve Test"(밸브 테스트) 섹섹을 참조하십시오.

• 설치 메뉴에 HART 레지스터가 켜져 있으면 오른쪽 하단에 **250Ω** 가 표시됩니다.

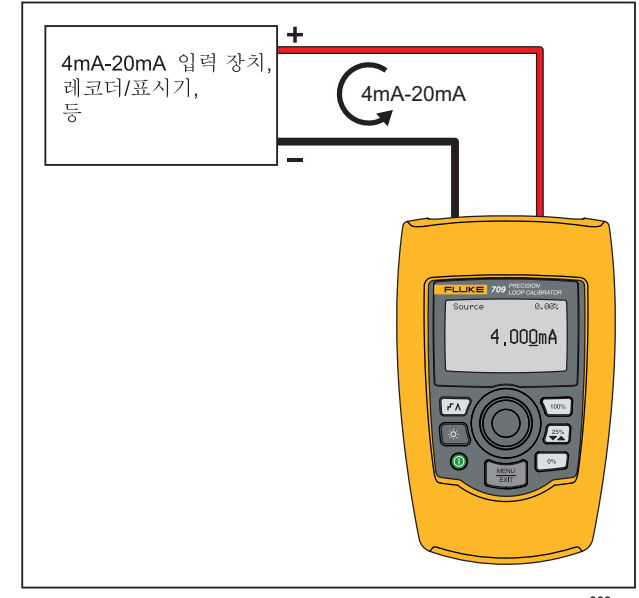

gym003.eps

그림 **4 mA Source(mA** 전원**)** 연결

#### <span id="page-23-0"></span>*mA Simulate(mA* 시뮬레이트*)*

**mA Simulate**(mA 시뮬레이트) 모드에서 제품은 2 선 전송기와 같은 기능을 수행하며 외부 전력 공급 장치에서 루프 전류를 제어합니다. 이 기능으로 전송기가 제거된 루프를 테스트할 수 있습니다.

그림 5 에서는 mA Simulate(mA 시뮬레이트) 홈 화면과 이 모드의 일반적인 연결을 보여줍니다.

mA Simulate(mA 시뮬레이트)를 사용하는 방법:

- 1. Main menu(주 메뉴)에서 **mA Simulate**(mA 시뮬레이트)를 선택합니다.
- 2. 선택 노브를 눌러 디케이드 커서를 이동시킵니다.
- 3. 선택 노브를 돌려 선택한 디케이드별로 표시된 단계의 출력을 늘리거나 줄입니다.
- 4.  $\boxed{\circ\%}$ ,  $\boxed{\mathfrak{S}_2^*}$  또는  $\boxed{\circ\circ\circ}$  버튼을 눌러 출력을 사전 설정한 값으로 설정합니다.
- 5. FN 버튼을 눌러 이러한 고급 모드를 선택 및 중지합니다. 자동 단계 또는 램프가 활성화된 경우 왼쪽 하단 모서리에 다음 아이콘 중 하나가 표시됩니다.
	- 자동 단계:
	- 자동 램프: ∧
- 6. Main menu(주 메뉴)로 이동하려면 버튼을 누릅니다.
- 7. mA Simulate(mA 시뮬레이트) 홈 화면으로 이동하려면 다시 버튼을 누릅니다.
	- Setup menu(설치 메뉴)에서 **Valve Test(**밸브 테스트**)** 기능이 켜져 있으면 중앙 하단에 **Valve Test**(밸브 테스트)가 표시됩니다. 이 설명서의 "Valve Test"(밸브 테스트) 섹섹을 참조하십시오.
	- 설치 메뉴에 HART 레지스터가 켜져 있으면 오른쪽 하단 모서리에 **250Ω** 가 표시됩니다.

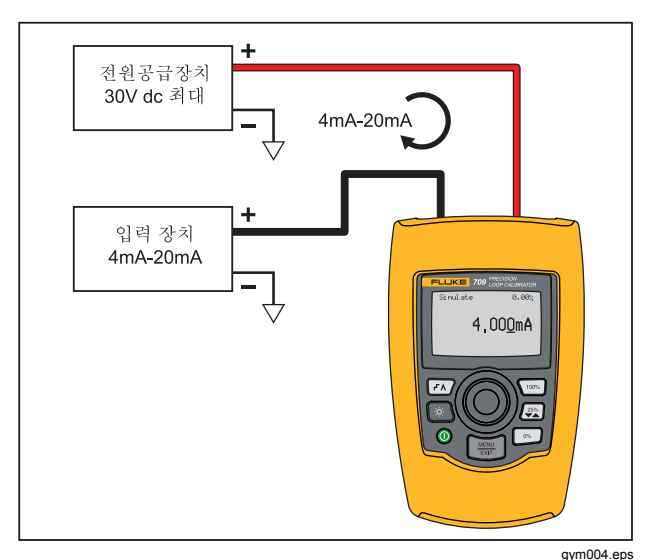

그림 **5 mA Simulate(mA** 시뮬레이트**)** 연결

#### *Precision Loop Calibrator*  제품

#### <span id="page-24-0"></span>*mA Measure(mA* 측정*)*

**mA Measure(mA** 측정**)** 모드에서는 루프 전류 측정을 표시합니다. 이 모드는 24V 기반이 아닙니다.

그림 6 에서는 mA Measure(mA 측정) 홈 화면과 이 모드의 일반적인 연결을 보여줍니다.

mA Measure(mA 측정)를 사용하는 방법:

Main menu(주 메뉴)에서 **mA Measure**(mA 측정)를 선택합니다. 선택하면 mA Measure(mA 측정) 홈 화면으로 바뀝니다.

설치 메뉴에 HART 레지스터가 켜져 있으면 오른쪽 하단 모서리에 **250Ω** 가 표시됩니다.

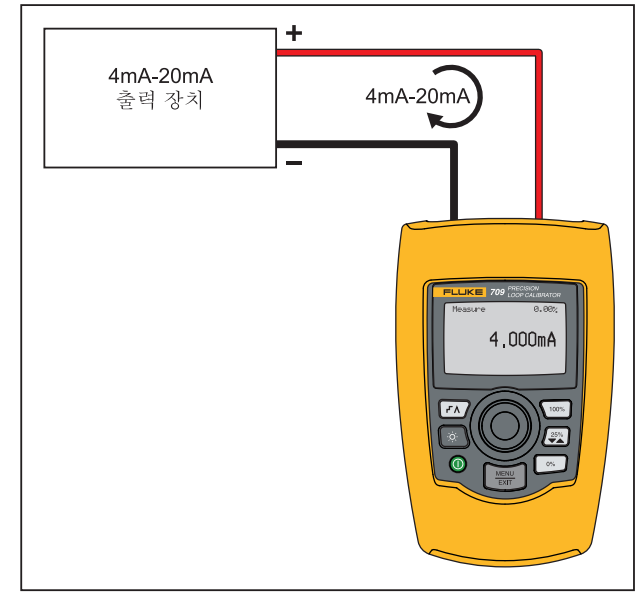

gym005.eps

그림 **6 mA Measure(mA** 측정**)** 연결

# <span id="page-25-0"></span>*mA Measure with 24V(24V* 기반 *mA* 측정*)*

**mA Measure with 24V(24V** 기반 **mA** 측정**)** 모드에서는 루프 전류를 표시할 때 24V dc 를 출력합니다. 이 모드는 별도의 전원 공급 장치 없이 전송기에 전원을 공급할 수 있습니다.

그림 7 에서는 홈 화면과 이 모드의 일반적인 연결을 보여줍니다.

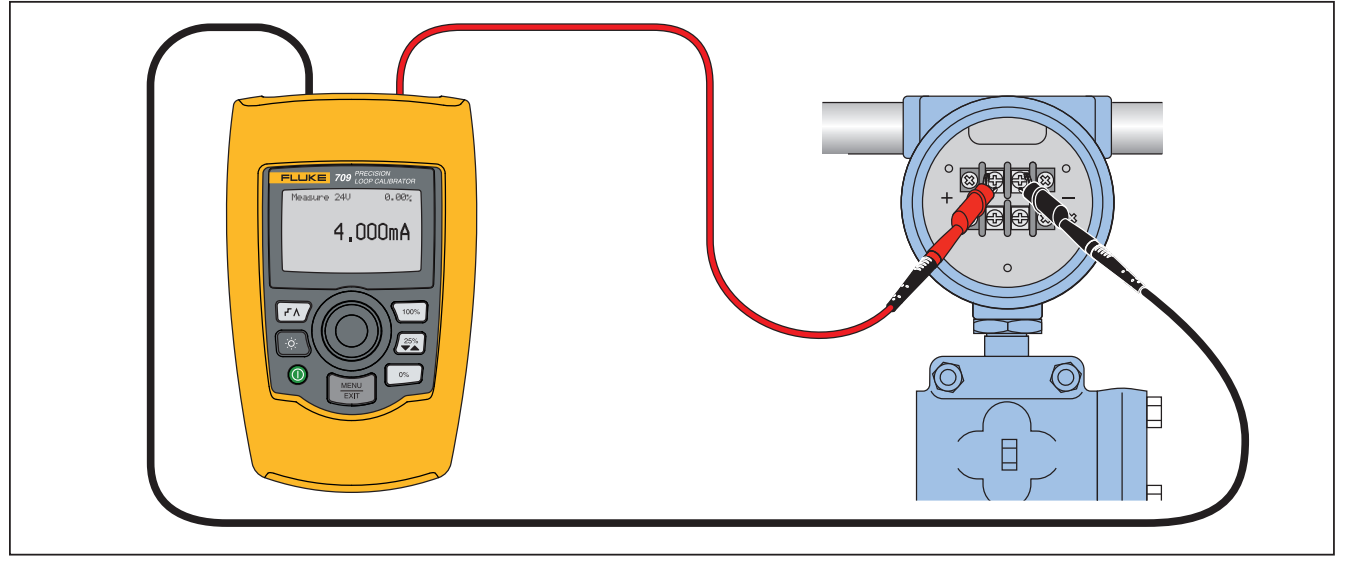

gzx006.eps

그림 **7 mA Measure with 24V(24V** 기반 **mA** 측정**)** 연결

# *Precision Loop Calibrator*

제품

<span id="page-26-0"></span>mA Measure with 24V(24V 기반 mA 측정)를 사용하는 방법:

1. Main menu(주 메뉴)에서 **mA Measure with 24V**(24V 기반 mA 측정)를 선택합니다. 선택하면 mA Measure with 24V(24V 기반 mA 측정) 홈 화면으로 바뀝니다.

설치 메뉴에 HART 레지스터가 켜져 있으면 오른쪽 하단 모서리에 **250Ω** 가 표시됩니다.

# *Volts Measure(*전압 측정*)*

**Volts Measure**(전압 측정) 모드에서는 루프 전압을 표시합니다. 그림 8 에서는 전압 측정 홈 화면과 이 모드의 일반적인 연결을 보여줍니다.

전압 측정 모드를 사용하는 방법:

주 메뉴에서 **Volts Measure**(전압 측정)를 선택합니다. 선택하면 전압 측정 홈 화면으로 바뀝니다.

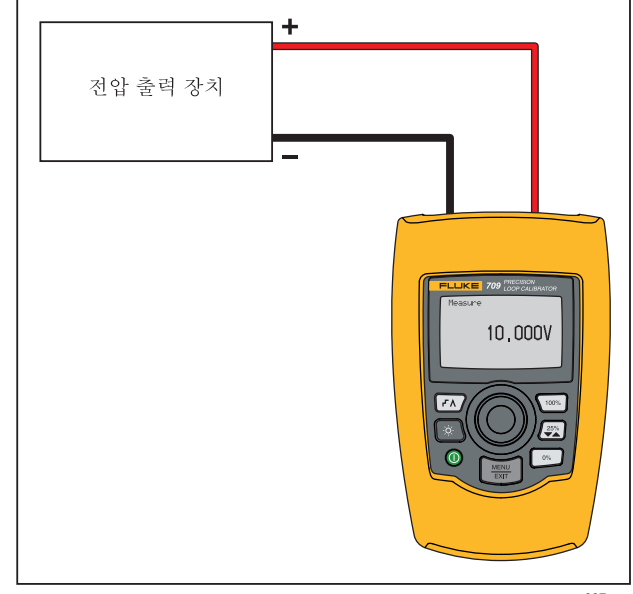

gym007.eps

그림 **8** 전압 측정 연결

# <span id="page-27-0"></span>*Calibrator Setup Menu(*교정기 설치 메뉴*)*

**Calibrator Setup Menu**(교정기 설치 메뉴)에는 두 개의 화면이 있습니다. 두 번째 화면으로 이동하려면 첫 번째 화면에서 **Other Parameters**(기타 매개 변수)를 선택합니다. 화면 1 은 그림 9 에, 화면 2 는 그림 10 에 나와 있습니다.

#### Auto Ramp Time

Auto Step Time Valve Test HART 2500 Resistor Other Parameters

gzx21.eps

그림 **9 Setup Menu(**설치 메뉴**),** 화면 **1** 

#### MA Span

Contrast Auto Shutdown Time HART Write Enable

gzx22.eps

#### 그림 **10 Setup Menu(**설치 메뉴**),** 화면 **2**

참고

*"HART Write Enable(HART* 쓰기 가능*)"* 메뉴 항목은 *709H* 에만 표시됩니다*.* 

# <span id="page-28-0"></span>*Auto Ramp Time(*자동 램프 시간*)*

**Auto Ramp Time**(자동 램프 시간) 기능은 mA 램프 기능에 대한 전체 범위의 램프 시간을 설정합니다. 값은 5- 300 초 사이로 설정할 수 있습니다. 선택 노브를 눌러 디케이드 커서를 이동시킵니다. 선택 노브를 돌려 선택한 디케이드별로 표시된 단계의 값을 조정합니다. 그림 11 을 참조하십시오.

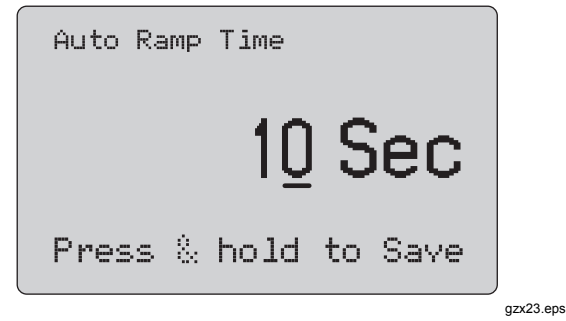

그림 **11 Auto Ramp Time(**자동 램프 시간**)** 화면

# *Auto Step Time(*자동 단계 시간*)*

**Auto Step Time**(자동 단계 시간) 기능은 mA 자동 단계 기능에 대한 단계 간격 시간을 설정합니다. 값은 5-300 초 사이로 설정할 수 있습니다. 선택 노브를 눌러 디케이드 커서를 이동시킵니다. 선택 노브를 돌려 선택한 디케이드별로 표시된 단계의 값을 조정합니다. 그림 12 을 참조하십시오.

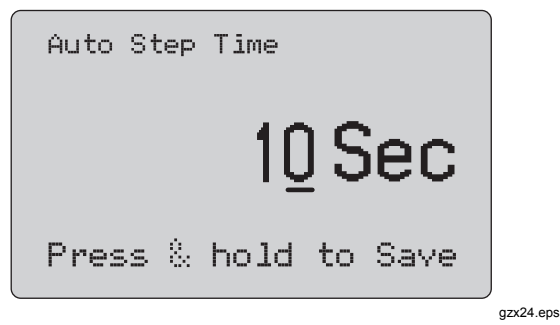

그림 **12 Auto Step Time(**자동 단계 시간**)** 화면

#### <span id="page-29-0"></span>사용자 설명서

#### 단계 및 램프 작업

단계 및 램프 작업의 경우 퍼센트 키를 사용해 밀리램프 출력을 범위의 0%, 100%로 설정하거나 25%씩 단계별로 높입니다.

핸즈프리 작업은버튼으로 가능합니다. 제품을 자동으로 연속해서 밀리램프 출력을 0-100%로 단계별 증가 또는 감소하도록 설정한 뒤 돌아갑니다.

100% 값은 항상 20mA 지만, 0% 값은 0mA 또는 4mA 일 수 있습니다. 이는 mA 범위 설정 방식에 따라 달라집니다. 25% 크기의 단계는 상황에 따라 5mA 또는 4mA 일 수 있습니다.

수동 단계 기능을 사용하는 방법:

- 1. 주 메뉴를 사용하여 제품에 전류 공급 및 시뮬레이트를 설정합니다.
- 2. 범위의 0%로 출력을 설정하려면 버튼을 누릅니다.
- $3.$  범위의  $100\%$ 로 출력을 설정하려면  $\overline{100\%}$  버튼을 누릅니다.
- 4. 버튼을 눌러 출력을 0-100% 범위로 범위 증분의 25%씩 단계적으로 증가하도록 설정하고 돌아갑니다.

#### 자동 단계 및 램프

자동 단계 및 자동 램프 기능을 사용하는 방법:

- 1. 주 메뉴를 사용하여 제품에 전류 공급 및 시뮬레이트를 설정합니다.
- 2. 제품에는 별도의 자동 램프 및 단계 시간이 있습니다. 메뉴를 사용하여 램프 또는 단계 시간을 설정합니다.
- 3. 출력을 범위의 0%-100%까지 단계적으로 연속해서 높이고 다시 지정된 간격으로 범위의 25%만큼 되돌리려면  $\overline{FN}$  버튼을 한 번 누릅니다.
- 4. 자동 램프로 이동하려면 다시 한 번 FA 버튼을 누릅니다.
- 5. 자동 단계 및 램프를 끄려면 퍼센트 키 중 하나를 누르고 [7] 버튼을 두 번 누릅니다.
- 6. 지정된 간격 동안 출력을 범위의 0%부터 100%까지 줄이고 다시 지정된 간격으로 되돌리려면 FT 버튼을 두 번 누릅니다.
- 7. 자동 단계 및 램프를 끄려면 퍼센트 키 중 하나를 누르거나  $\overline{r}$  버튼을 다시 한 번 누릅니다.

#### *Precision Loop Calibrator Calibrator Setup Menu(*교정기 설치 메뉴*)*

#### <span id="page-30-0"></span>*Valve Test(*밸브 테스트*)*

**Valve Test**(밸브 테스트) 기능은 밸브 테스트 기능을 끄거나 켭니다. 그림 13 을 참조하십시오.

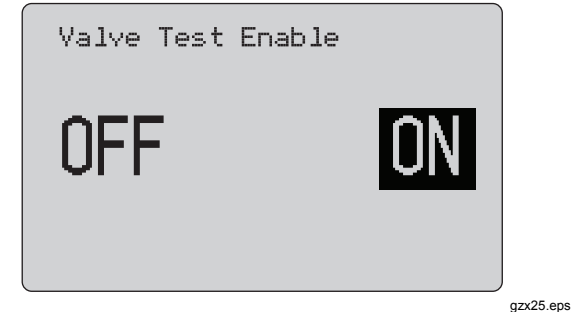

그림 **13. Valve Test Enable(**밸브 테스트 사용**)** 화면

밸브 테스트는 밸브가 올바르게 작동하는지 검증합니다. 밸브 테스트에서 출력은 아래 값으로 단계적으로 늘릴 수 있습니다.

- 3.8mA
- 4.0 mA
- $\bullet$  4.2 mA
- 8.0 mA
- 12.0 mA
- $16.0 mA$
- 19.8 mA
- 20.0 mA
- 20.2 mA

밸브 테스트 mA 값은 mA 범위 설정의 영향을 받지 않습니다.

- 1. Main menu(주 메뉴)를 사용하여 제품에 전류 공급 및 시뮬레이트를 설정합니다.
- 2. 밸브 테스트를 사용할 수 없으면 메뉴를 사용하여 사용하도록 설정합니다.
- 3. 밸브가 올바르게 작동하는지 검증하도록 출력을 단계적으로 늘리려면또는 버튼을 누릅니다.
- 4. 작업을 마쳤으면 메뉴를 사용하여 밸브 테스트를 해제합니다.

# <span id="page-31-0"></span>*HART 250*Ω *Resistor(HART 250* 레지스터*)*

**HART 250**Ω **Resistor Enable**(HART 250 레지스터 사용) 기능은 HART 레지스터를 켜고 끕니다. 이 설명서의 "HART Resistor"(HART 레지스터) 섹섹을 참조하십시오. 그림 14 을 참조하십시오.

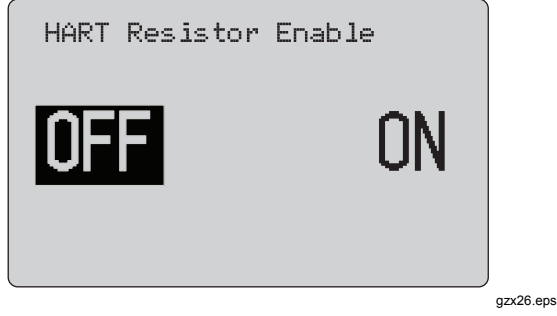

그림 **14 HART Resistor Enable(HART 250** 레지스터 사용**)** 화면

전원 공급 장치와 250Ω 레지스터를 직렬로 삽입하면 HART 통신기를 사용할 수 있습니다. HART 레지스터는 메뉴에서 사용할 수 있습니다.

두 번째 Calibrator Setup(교정기 설치) 화면으로 이동하려면 **Other Parameters(**기타 매개 변수**)**를 강조 표시하고 선택 노브를 누릅니다.

## *mA Span(mA* 범위*)*

**mA Span(mA** 범위**)**은 두 번째 Calibrator Setup Menu(교정기 설치 메뉴)의 첫 번째 항목입니다.

mA Span(mA 범위) 기능은 mA 자동 단계 기능에 대한 단계 간격을 설정합니다. 값은 5-300 초 사이로 설정할 수 있습니다. 이 설명서의 "단계 및 램프 작업" 섹섹을 참조하십시오. 그림 15 을 참조하십시오.

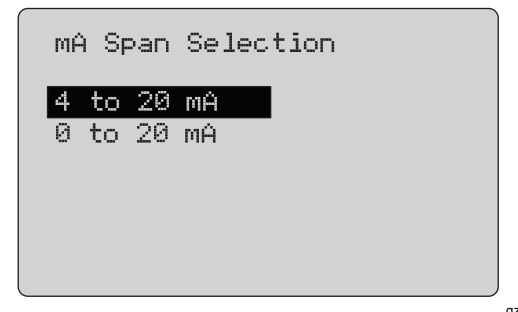

gzx27.eps

그림 **15 mA Span Selection(mA** 범위 선택**)** 화면

# <span id="page-32-0"></span>대비

**Contrast**(대비) 기능은 디스플레이 대비를 조정합니다. 대비를 조정하려면 선택 노브를 돌립니다. 범위는 막대 그래프로 표시됩니다. 대비가 높을수록 더 긴 막대로 표시됩니다. **sample normal video**(샘플 정상 비디오) 및 **sample reverse video**(샘플 리버스 비디오) 옵섹으로 두 텍스트 모드를 모두 평가할 수 있습니다. 그림 16 을 참조하십시오.

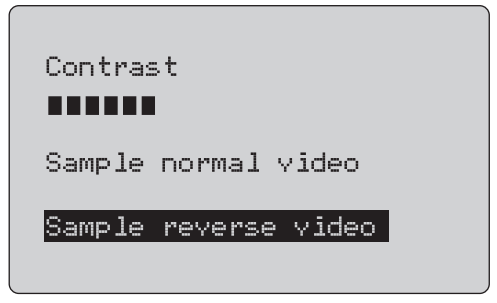

gzx28.eps

그림 **16** 대비 조정 화면

#### *Auto Shutdown Time(*자동 종료 시간*)*

**Auto Shutdown Time**(자동 종료 시간) 기능은 키패드를 사용하지 않는 경우 지정된 시간 이후의 제품 자동 종료 기능을 설정 또는 해제합니다. 값은 **Disabled**(사용 안 함) 또는 1-30 분 사이로 설정할 수 있습니다. 그림 17 을 참조하십시오.

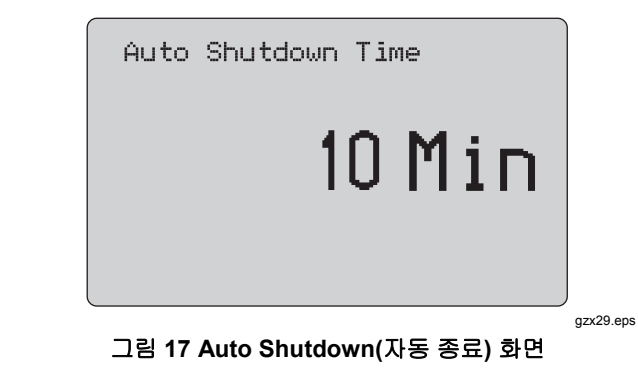

<span id="page-33-0"></span>*709/709H*  사용자 설명서

## *HART Write Enable(HART* 쓰기 사용*)*

**HART Write Enable(**HART 쓰기 사용)은 Calibrator Setup Menu(교정기 설치 메뉴)의 마지막 기능입니다. 그림 18 을 참조하십시오.

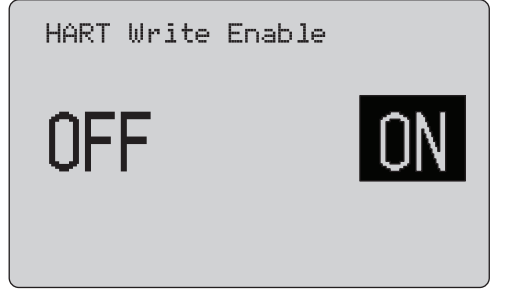

gzx30.eps

#### 그림 **18. Hart Write Enable(HART** 쓰기 사용**)** 화면

이 기능은 709H 에서만 사용할 수 있습니다. 이 기능은 Write LRV(LRV 쓰기), Write URV(URV 쓰기), Device Diagnostic(장치 진단), Trim 4mA(4mA 조정), Trim 20mA(20mA 조정), Set Fixed Output(고정 출력 설정), PV Zero(PV 제로) 기능을 보호합니다. 기본 설정은 **ON**(켜짐)이지만 무단 사용을 대비하여 제품을 보호하도록 끌 수도 있습니다.

설정을 변경하려면 암호가 필요합니다. 공장 출하 시의 암호는 617 입니다. 설정할 수 있는 값의 범위는 000- 999 입니다. 그림 19 을 참조하십시오.

쓰기 사용과 관련된 옵섹은 올바른 암호를 입력한 경우에만 저장됩니다. 그렇지 않으면 오류 메시지가 나타납니다.

선택 노브를 눌러 디케이드 커서를 이동시킵니다. 선택 노브를 돌려 선택한 디케이드별로 표시된 단계의 값을 조정합니다. 쓰기 사용 설정을 저장하려면 선택 노브를 잠시 누르고 있습니다. 이전 HART 사용 옵섹을 복원하고 주 화면으로 이동하려면 버튼을 누릅니다.

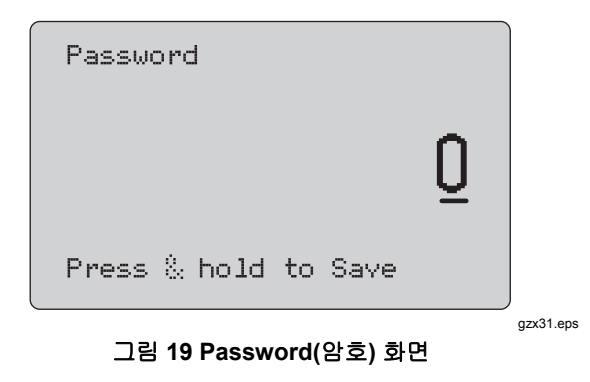

# <span id="page-34-0"></span>*HART* 장치 통신

HART 기능은 709H 에서만 사용할 수 있습니다.

HART 메뉴를 사용할 때는 자동 종료를 사용하지 않습니다. 자동 종료는 HART 메뉴를 종료할 때 이전 상태로 복원됩니다.

#### 참고

루프 전류 조정은 전송기에서 지원되지만*,*  액추에이터 장치에서는 지원되지 않습니다*.* 

이 기능은 제품에서 다음과 같은 **HART Write Enable**(HART 쓰기 사용) 옵섹을 비활성화할 수 있습니다.

- write LRV(LRV 쓰기)
- write URV(URV 쓰기)
- device diagnostic(장치 진단)
- trim 4 mA(4mA 조정)
- trim 20 mA(4mA 조정)
- fixed output(고정 출력)

Calibrator Setup Menu(교정기 설치 메뉴)에서 **HART Write Enable**(HART 쓰기 사용) 옵섹을 통해 PV zero(PV 제로) 기능을 비활성화할 수 있습니다. 이 설명서의 "Calibrator Setup Menu"(교정기 설치 메뉴) 섹섹을 참조하십시오. 이 기능이 필요하면 HART 메뉴로 들어가기 전에 해당 기능을 설정해야 합니다.

## *HART* 연결

HART 연결은 다음 섹섹을 참조하십시오.

<span id="page-35-0"></span>사용자 설명서

# 회로 내*,* 외부 루프 전원

**mA Measure**(mA 측정) 모드에서 제품은 회로 안에 연결되며 루프 전원은 외부에서 공급됩니다. 그림 20, 250 Ω HART 레지스터가 사용 가능합니다. 루프 전류가 이미 250 Ω 인 경우 HART 레지스터를 사용하지 마십시오.

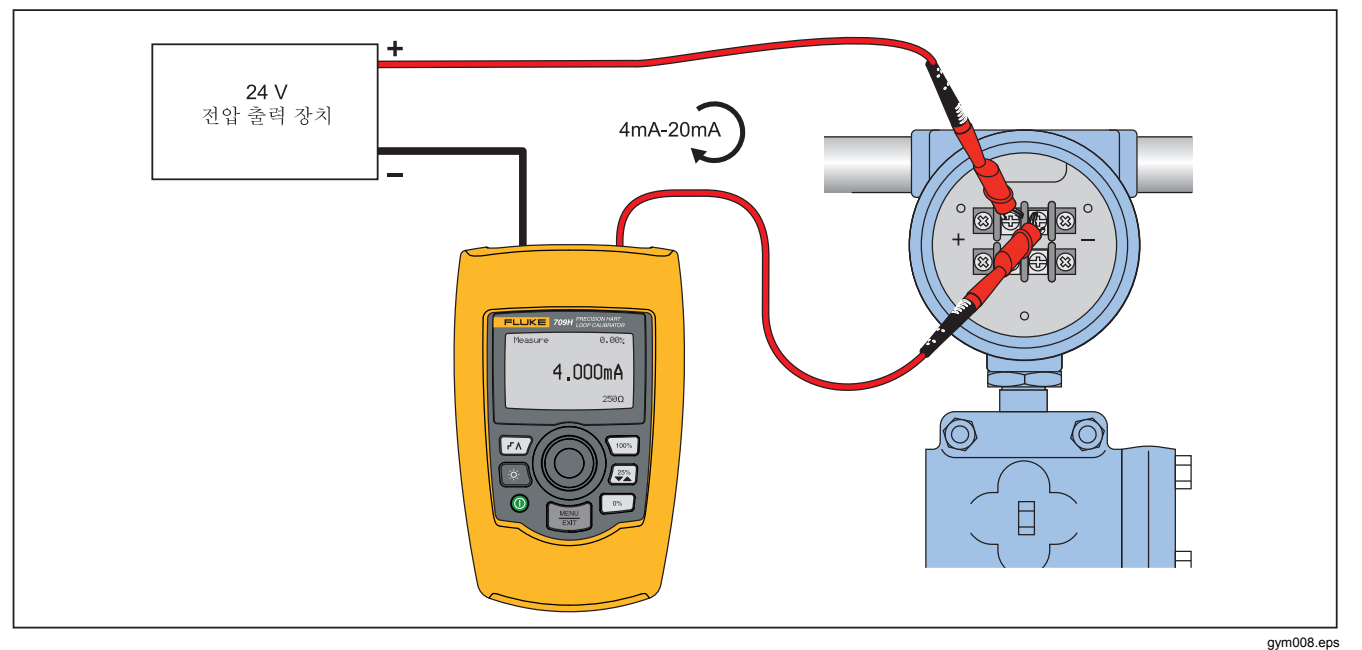

그림 **20** 회로 내**,** 외부 루프 전원 연결

### <span id="page-36-0"></span>회로 내*,* 제품 루프 전원

**mA Measure with 24V**(24V 기반 mA 측정) 모드에서 제품은 회로 안에 연결되며 루프 전원은 제품에서 공급됩니다. 그림 21, 250Ω HART 레지스터가 사용

가능합니다. 루프 전류가 이미 250Ω인 경우 HART 레지스터를 사용하지 마십시오.

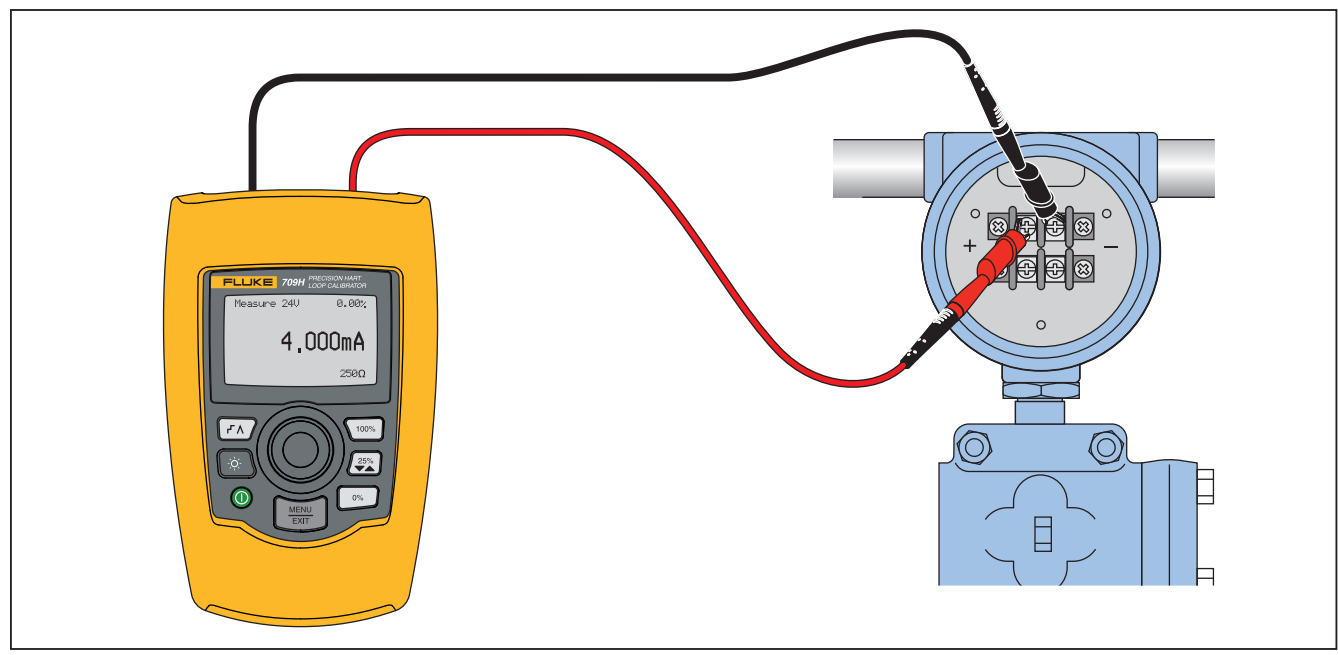

gzx009.eps

#### 그림 **21** 회로 내**, 709H** 루프 전원

<span id="page-37-0"></span>사용자 설명서

# 회로 교차*,* 통신기 전용

**Communicator Only** (통신기 전용) 모드에서 제품은 회로에 교차하여 연결되며 루프 전원은 외부에서

공급됩니다. 그림 22, Communicator Only(통신기 전용) 모드에서는 루프에 250 Ω 저항이 존재해야 합니다.

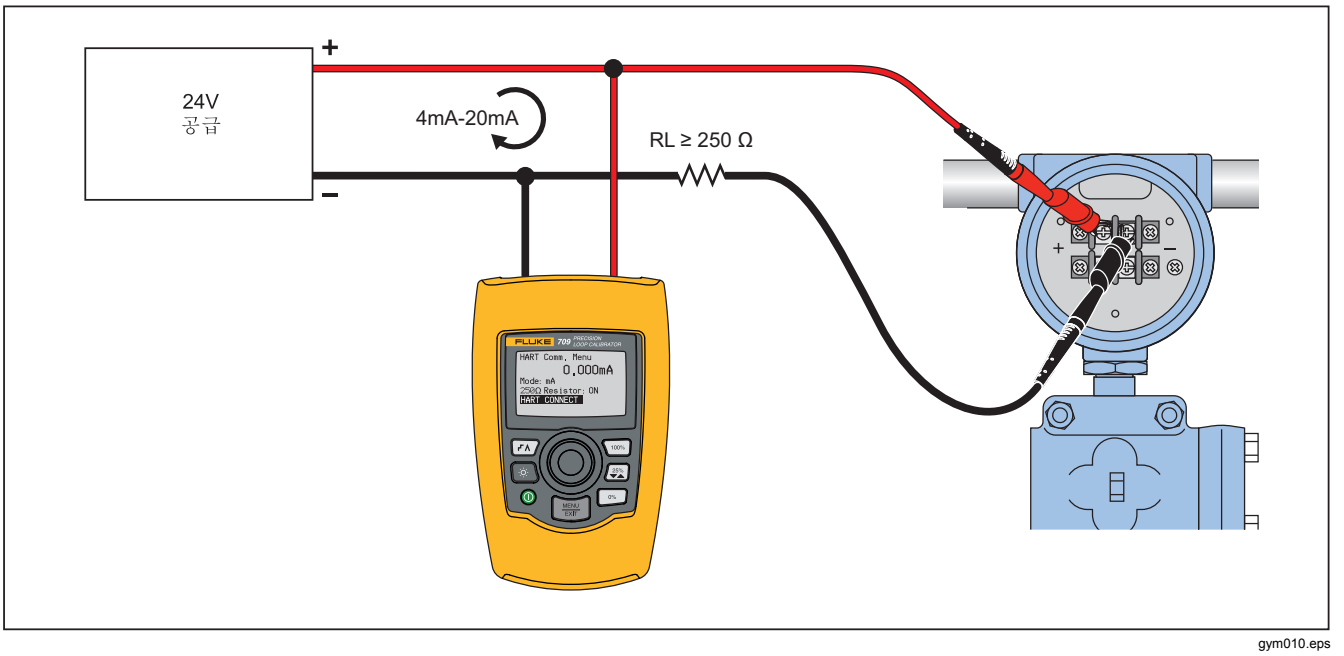

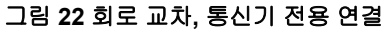

# <span id="page-38-0"></span>통신 설정 및 옵섹

모든 주 화면 작업의 경우, ((**mA Measure with 24V**(24V 기반 mA 측정) 또는 **Volts Measure**(전압 측정) 제외)) **mA Measure**(mA 측정)로 설정됩니다.**HART HART Comm. Menu**(HART 통신 메뉴)로 들어갈 때 작동 모드는 드는 **Measure with 24V**(24V 기반 측정)일 때의 주 화면과 동일합니다. 주 메뉴에서 **Volts Measure**(전압 측정)를 선택하면 메뉴는 기본적으로 통신기 전용 모드로 표시되며 250Ω 레지스터 옵섹은 **n/a**(해당 없음)로 표시됩니다.

250Ω 레지스터 옵섹은 통신 모드에서 편집할 수 없습니다.

메뉴를 종료할 때 모드와 레지스터는 **HART Comm. Menu**(HART 통신 메뉴)에서 마지막으로 선택된 내용에서 변경됩니다.

모드 및 250Ω 레지스터 설정이 테스트 리드를 연결하는 방법과 일치해야 연결할 수 있습니다. 그림 23 을 참조하십시오.

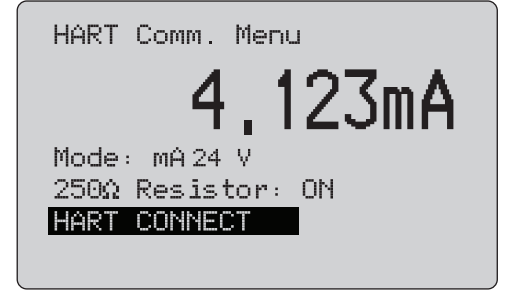

gzx32.eps

#### 그림 **23 HART Comm. Menu(HART** 통신 메뉴**)** 화면

메뉴에서 기능을 선택하고 선택 노브를 눌러 기능을 수행합니다. HART 모드와 연결을 끊고 작업 없이 기능 홈 화면으로 이동하려면 버튼을 누릅니다.

측정된 입력이 범위(**OL** 또는 **-OL**)를 벗어나는 경우 오류가 표시되고 작업은 수행되지 않습니다.

**250Ω Resistor**(250Ω 레지스터) 및 **HART CONNECT**(HART 연결) 기능은 다음 섹섹에서 설명합니다.

<span id="page-39-0"></span>사용자 설명서

#### $P<sub>C</sub>$

**HART. Comm. Menu** (HART 통신 메뉴)의 **Mode** (모드) 기능에서 작동 모드를 선택할 수 있습니다. 그림 24 을 참조하십시오.

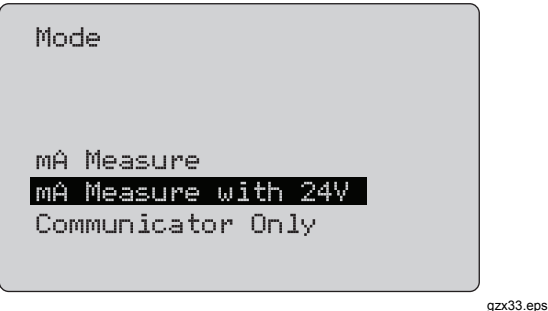

그림 **24** 모드 선택 화면

선택 노브를 사용하여 필요한 모드를 선택합니다.

- **mA Measure**(mA 측정) 제품은 회로 안에 연결되며 루프 전원은 외부에서 공급됩니다.
- **mA Measure with 24V**(24V 기반 mA 측정) 제품은 회로 안에 연결되며 루프 전원은 제품에서 공급됩니다.
- **Communicator Only**(통신기 전용) 제품은 회로에 교차하여 연결되며 루프 전원은 외부에서 공급됩니다. 250Ω 레지스터 옵섹의 기본값은 **n/a**(해당 없음)입니다.

#### *250*Ω *Resistor(250Ω* 레지스터*)*

**250**Ω **Resistor**(250Ω 레지스터) 기능에서는 250Ω 레지스터를 켜거나 끌 수 있습니다. 선택 노브를 사용하여 레지스터를 강조 표시된 옵섹으로 변경하고 설정 및 선택 화면으로 돌아갑니다. 그림 25 을 참조하십시오.

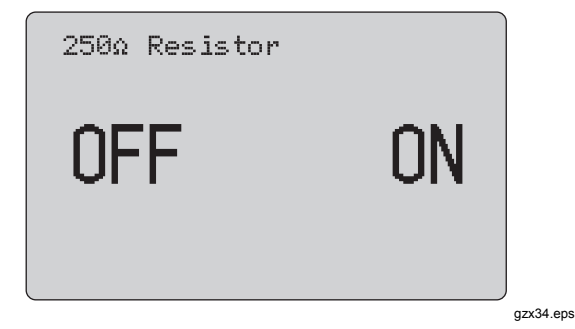

그림 **25 250**Ω **Resistor** 

#### <span id="page-40-0"></span>*HART Connect(HART* 연결*)*

**HART Connect**(HART 연결) 기능은 루프에서 HART 장치를 찾습니다. HART 장치에서 작업을 시작하기 전에 루프에서 장치를 찾아야 합니다. 가능한 모든 장치의 주소를 폴링하고 검색에 응답하는 주소에서 장치를 선택하여 장치를 찾습니다.

루프에서 HART 프로토콜 개정 5 이전의 장치를 찾으면 폴링은 주소 15 에서 중지됩니다. 찾지 못하면 주소 63 으로 계속 폴링합니다. 루프에서 10 개의 장치를 찾으면 폴링이 중지됩니다.

루프에서 찾은 장치가 여러 개이면 태그 목록이 나타납니다. 목록에서 올바른 장치를 선택합니다. 루프에 장치가 하나만 있으면 기본적으로 해당 장치가 선택됩니다.

선택한 장치를 찾으면 장치에서 관련된 모든 데이터를 확인한 뒤 이 설명서의 "Function Select Menu"(기능 선택 메뉴) 및 "Device Setup and Data"(장치 설정 및 데이터) 섹섹에서 설명하는 작업을 이용할 수 있습니다.

#### *Polling Loop(*루프 폴링*)*

**Polling Loop**(루프 폴링) 기능은 HART 장치에서 루프를 검색합니다. 이 기능은 즉시 시작됩니다. 화면은 작업이 진행될 때 초당 하나씩 늘어나는 점으로 구성된 문자열을 표시하며 변경됩니다. 그림 26 을 참조하십시오.

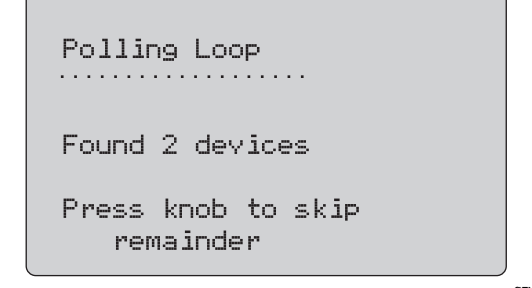

gzx35.eps

#### 그림 **26** 폴링 화면

폴링 중에 루프에서 찾은 장치 수가 표시됩니다.

루프에서 모든 장치를 찾았으면 선택 노브를 눌러 중간에 폴링을 중지할 수도 있습니다. 폴링을 중지하고 HART 모드와 연결을 끊고 기능 홈 화면으로 이동하려면 버튼을 누릅니다.

장치를 찾지 못하면 오류가 표시됩니다.

찾은 장치가 여러 개이면 태그 목록이 표시됩니다. 태그 목록을 사용하여 필요한 장치를 선택합니다.

장치를 하나만 찾은 경우 태그 선택 단계는 건너뜁니다.

<span id="page-41-0"></span>사용자 설명서

#### 태그 선택

태그 선택 화면은 폴링 중에 찾은 이름이 긴 태그를 모두 나열합니다. 필요한 경우 태그 이름은 전체 텍스트를 표시하도록 2 개 행에 걸쳐 나타날 수 있습니다.

긴 태그 이름을 사용할 수 없거나 비었을 경우 짧은 태그 이름이 사용됩니다. 짧은 태그 이름이 빈 경우 **Poll address x**(주소 x 폴링) 텍스트가 사용됩니다.

선택 노브를 사용하여 필요한 태그로 이동합니다. 그림 27 을 참조하십시오.

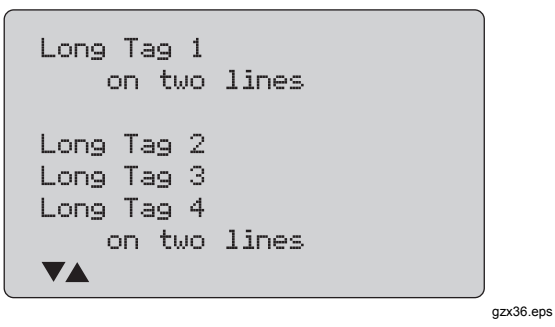

그림 **27** 태그 선택 화면

#### *Acquiring Data(*데이터 수집*)*

장치에서 모든 구성 데이터를 수집하는 동안에는 **Acquiring Data**(데이터 수집) 화면이 나타납니다. 초당 하나씩 늘어나는 점으로 구성된 문자열로 진행 상황을 표시합니다. 오른쪽 상단 모서리에 ♥ 아이콘이 깜박이며 실시간으로 HART 연결 상태를 표시합니다.

그림 28 에 나온 화면은 액세스하는 태그 이름을 표시합니다.

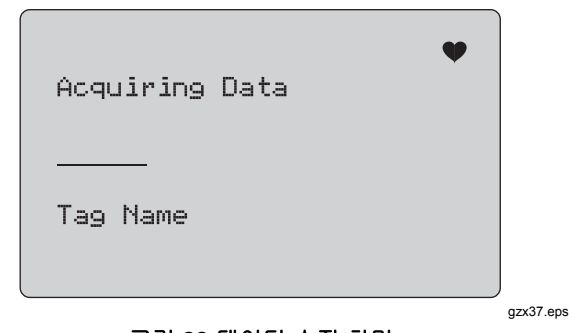

#### 그림 **28** 데이터 수집 화면

데이터 수집을 중지하고 HART 모드와 연결을 끊고 기능 홈 화면으로 이동하려면 버튼을 누릅니다.

데이터 수집을 완료하면 **Function Select Menu**(기능 선택 메뉴)가 나타납니다.

<span id="page-42-0"></span>*Disconnect from Loop(*루프 연결 끊기*)* 

제품과 루프와 연결을 끊을 수 있도록 기능 홈 화면으로 돌아가기 전에 **Disconnect from Loop**(루프 연결 끊기) 화면이 나타납니다. 그림 29 를 참조하십시오.

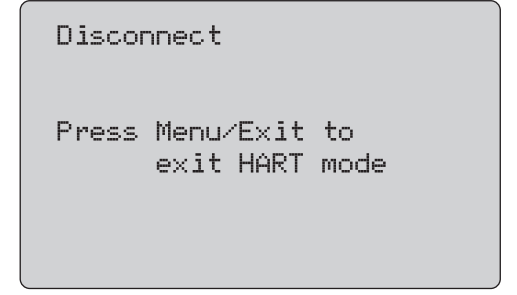

gzx38.eps

그림 **29 Disconnect from Loop(**루프 연결 끊기**)** 화면

#### *Function Select Menu(*기능 선택 메뉴*)*

그림 30 **Function Select**(기능 선택) 메뉴가 표시됩니다.

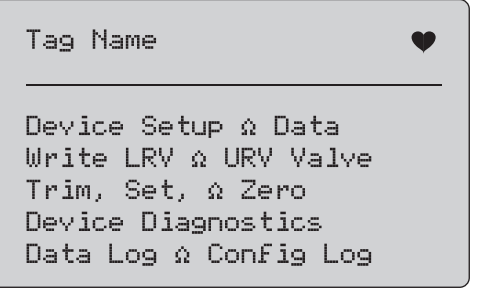

gzx39.eps

#### 그림 **30 Function Select Menu(**기능 선택 메뉴**)**

필요한 경우 한 행으로 표시하도록 태그 이름이 잘린 채 표시됩니다. 오른쪽 상단 모서리에 ♥ 아이콘이 깜박이며 실시간으로 연결 상태를 표시합니다.

선택 노브를 사용하여 필요한 작업을 선택합니다. HART 모드와 연결을 끊고 기능 주 화면으로 이동하려면 버튼을 누릅니다.

<span id="page-43-0"></span>사용자 설명서

# *Device Setup and Data(*장치 설치 및 데이터*)*

**Device Setup and Data**(장치 설치 및 데이터) 화면은 그림 31 에서와 같은 형식의 화면 11 개로 구성됩니다.

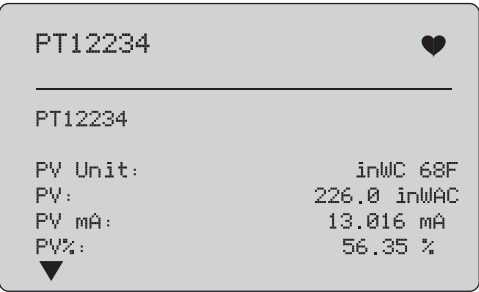

gzx40.eps

#### 그림 **31.** 샘플 화면

이 화면에는 데이터 수집 절차에서 검색된 모든 데이터가 표시됩니다.

필요한 경우 한 행으로 표시하도록 태그 이름이 잘린 채 표시됩니다. 오른쪽 상단 모서리에 ♥ 아이콘이 깜박이며 실시간으로 연결 상태를 표시합니다.

각 화면에는 최대 6 개의 데이터 포인트가 포함됩니다. 전체 텍스트를 표시하기 위해 항목이 두 개 이상의 행에 걸쳐서 표시될 수 있습니다. HART 장치에서 데이터 항목이 지원되지 않는 경우 **n/a**(해당 없음)로 표시됩니다. HART 장치에서 동적으로 변경되는 데이터 항목은 화면에서 가능한 한 자주 업데이트됩니다.

화면 사이를 이동하려면 선택 노브를 돌립니다. **Function Select** (기능 선택) 메뉴로 버튼을 누릅니다.

# <span id="page-44-0"></span>*Write LRV(LRV* 쓰기*)* 및 *Write URV(URV*  \_쓰*기) 값*

참고 이 섹섹의 화면에서는 필요한 경우 태그 이름이 한 행에 맞도록 잘려서 표시될 수 있습니다*.*  오른쪽 상단 모서리에♥ 아이콘이 깜박이며 실시간으로 연결 상태를 표시합니다*.*  HART 쓰기 명령이 활성화되지 않으면 이 기능은 사용할 수 없으며 그림 32 의 화면 대신 오류 메시지가 나타납니다.

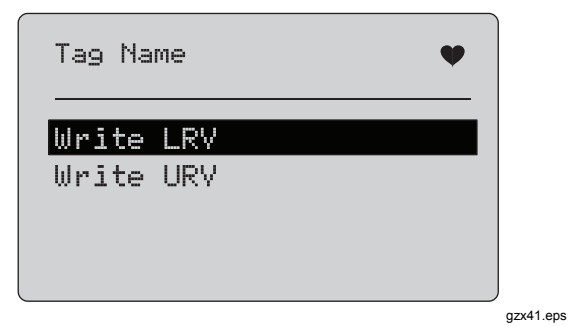

그림 **32 Write LRV(LRV** 쓰기**)** 및 **Write URV(URV** 쓰기**)**  화면

선택 노브를 사용하여 필요한 기능을 선택합니다. 선택 노브를 눌러 강조 표시된 작업을 선택하고 해당하는 화면으로 이동합니다. 이 화면은 "**Write LRV**"(LRV 쓰기) 및 "**Write URV**"(URV 쓰기) 섹섹에서 설명합니다. **Function Select**(기능 선택) 메뉴로 이동하려면 버튼을 누릅니다.

*Write LRV(LRV* 쓰기*)* 

진행하기 전에 루프를 MANUAL(수동)로 변경하도록 알리는 경고 메시지가 나타납니다. 계속 진행하려면 선택 노브를 누릅니다. 버튼을 누릅니다.**Write LRV**(LRV 쓰기) 및 **Write URV**(URV 쓰기) 메뉴로 이동하려면 LRV 값과 단위가 표시됩니다. 그림 33 을 참조하십시오.

 *Write LRV(LRV* 쓰기*)* 및 *Write URV(URV* 쓰기*)* 값

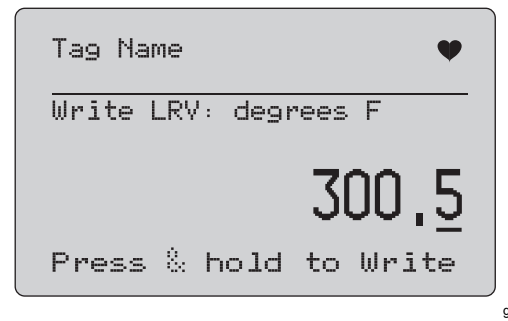

gzx42.eps

#### 그림 **33 Write LRV(LRV** 쓰기**)** 화면

- 1. 선택 노브를 눌러 디케이드 커서를 이동시킵니다.
- 2. 선택 노브를 돌려 선택한 디케이드에서 표시한 단계의 값을 늘리거나 줄입니다.
- 3. 노브를 잠시 누르고 있으면 HART 장치에 새 값이 전송됩니다. HART 장치에서 값을 거부하면 오류가 나타납니다.

#### <span id="page-45-0"></span>사용자 설명서

4. 버튼을 누릅니다. 먼저 Function Select**(**기능 선택**)** 메뉴로 이동하려면 p to **AUTOMATIC**(자동)으로 변경하도록 알리는 메시지가 나타납니다.

# *Write URV(URV* 쓰기*)*

진행하기 전에 루프를 **MANUAL**(수동)로 변경하도록 알리는 메시지가 나타납니다. 계속 진행하려면 선택 노브를 누릅니다. LRV 및 URV 메뉴로 이동하려면 버튼을 누릅니다.

현재 URV 값과 단위가 표시됩니다. 그림 34 을 참조하십시오.

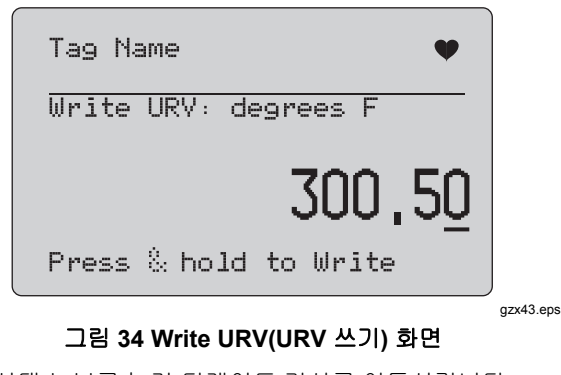

- 1. 선택 노브를 눌러 디케이드 커서를 이동시킵니다.
- 2. 선택 노브를 돌려 선택한 디케이드에서 표시한 단계의 값을 늘리거나 줄입니다.
- 3. 노브를 잠시 누르고 있으면 HART 장치에 새 값이 전송되고 이 화면이 유지됩니다. HART 장치에서 값을 거부하면 오류가 나타납니다.
- 4. LRV 및 URV 메뉴로 이동하려면 버튼을 누릅니다. 먼저 루프를 **AUTOMATIC**(자동)으로 변경하도록 알리는 메시지가 나타납니다.

# 조정*,* 설정*,* 제로 메뉴

참고

이 섹섹의 화면에서는 필요한 경우 태그 이름이 한 행에 맞도록 잘려서 표시될 수 있습니다*.*  오른쪽 상단 모서리에♥ 아이콘이 깜박이며 실시간으로 연결 상태를 표시합니다*.*  HART 쓰기 명령이 활성화되지 않으면 이 기능은 사용할 수 없으며 그림 35 에 표시된 화면 대신 오류 메시지가 나타납니다.

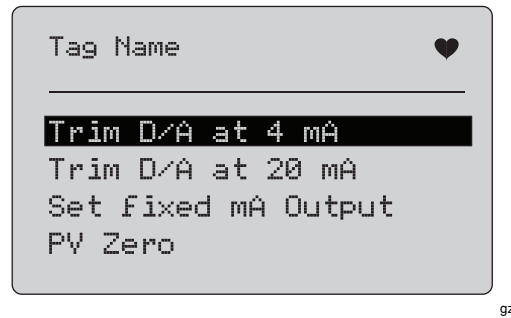

gzx44.eps

그림 **35** 조정**,** 설정**,** 제로 화면

<span id="page-46-0"></span>선택 노브를 사용하여 필요한 작업을 선택하여 시작합니다. **Function Select**(기능 선택) 메뉴로 이동하려면 버튼을 누릅니다.

### *4mA* 조정

작동 모드가 **Communicator Only**(통신기 전용)인 경우 이 기능은 사용할 수 없으며 오류 메시지가 표시됩니다.

진행하기 전에 루프를 **MANUAL**(수동)로 변경하도록 알리는 메시지가 나타납니다. 계속 진행하려면 선택 노브를 누릅니다. 조정, 설정, 제로 메뉴로 이동하려면 버튼을 누릅니다.

HART 장치가 고정 출력 모드로 변경된 경우 HART 장치가 모드 변경 명령을 거부하면 오류가 표시됩니다. 모드가 성공적으로 변경되면 그림 36 의 화면이 나타납니다.

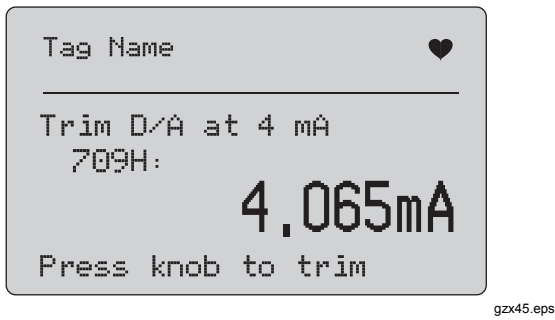

그림 **36 4mA** 조정 화면

출력이 4mA 로 고정되면 화면에서 제품의 측정치를 표시합니다. 측정치는 1 초마다 업데이트됩니다.

- 1. 선택 노브를 눌러 HART 장치를 조정합니다. 이 화면에서 결과를 평가합니다. HART 장치에서 조정 명령을 거부하면 오류가 나타납니다.
- 2. HART 장치를 정상 출력 모드로 변경하고 Trim, Set, Zero menu(조정, 설정, 제로 메뉴)로 이동하려면 버튼을 누릅니다. 먼저 루프를 **AUTOMATIC**(자동)으로 변경하도록 알리는 경고 메시지가 나타납니다. 장치가 모드 변경 명령을 거부하면 오류가 나타납니다.

<span id="page-47-0"></span>사용자 설명서

#### *Trim 20mA* 조정

작동 모드가 **Communicator Only**(통신기 전용)인 경우 이 기능은 사용할 수 없으며 오류 메시지가 표시됩니다.

진행하기 전에 루프를 **MANUAL**(수동)로 변경하도록 알리는 경고 메시지가 나타납니다. 계속 진행하려면 선택 노브를 누릅니다. Trim, Set, Zero menu(조정, 설정, 제로 메뉴)로 이동하려면 버튼을 누릅니다.

HART 장치가 고정 출력 모드로 변경된 경우 HART 장치가 모드 변경 명령을 거부하면 오류가 표시됩니다. 모드가 성공적으로 변경되면 그림 37 의 화면이 나타납니다.

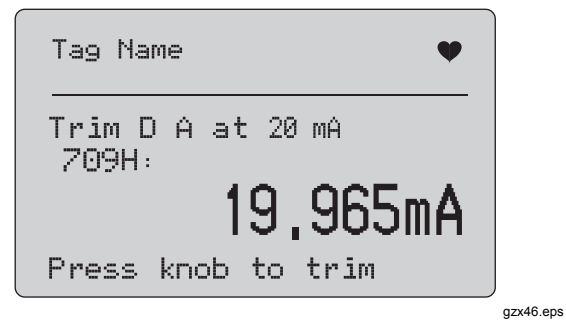

그림 **37 20 mA** 조정 화면

출력이 20mA 로 고정되면 화면에서 제품의 측정치를 표시합니다. 측정치는 1 초마다 업데이트됩니다.

- 1. 선택 노브를 눌러 HART 장치를 조정합니다. 이 화면에서 결과를 평가합니다. HART 장치에서 조정 명령을 거부하면 오류가 나타납니다.
- 2. HART 장치를 정상 출력 모드로 변경하고 Trim, Set, Zero menu(조정, 설정, 제로 메뉴)로 이동하려면 버튼을 누릅니다. 먼저 루프를 **AUTOMATIC**(자동)으로 변경하도록 알리는 메시지가 나타납니다. 장치가 모드 변경 명령을 거부하면 오류가 나타납니다.

#### *Precision Loop Calibrator*  조정*,* 설정*,* 제로 메뉴

<span id="page-48-0"></span>고정 *mA* 출력 설정

작동 모드가 **Communicator Only**(통신기 전용)인 경우 이 기능은 사용할 수 없으며 오류 메시지가 표시됩니다.

진행하기 전에 루프를 **MANUAL**(수동)로 변경하도록 알리는 경고 메시지가 나타납니다. 계속 진행하려면 선택 노브를 누릅니다. Trim, Set, Zero menu(조정, 설정, 제로 메뉴)로 이동하려면 버튼을 누릅니다.

HART 장치가 고정 출력 모드로 변경되면 정보 화면이 나타납니다. HART 장치에서 모드 변경 명령을 거부하면 오류가 나타납니다. 모드가 성공적으로 변경되면 그림 38 의 화면이 나타납니다.

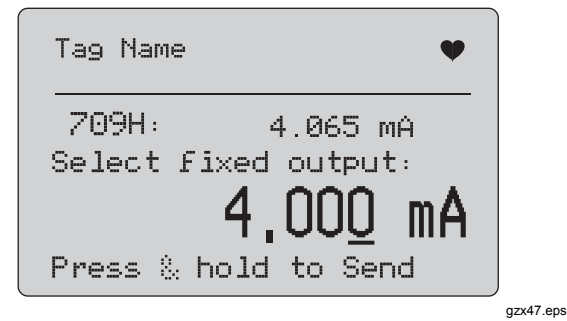

그림 **38** 고정 **mA** 출력 설정 화면

이 화면에서 고정 출력을 설정하고 제품 측정치로 결과를 모니터링합니다. 측정치는 1 초마다 업데이트됩니다.

설정할 수 있는 값의 범위는 3.0-21.0mA 입니다.

- 1. 선택 노브를 사용하여 선택한 디케이드별로 표시된 단계의 값을 늘리거나 줄입니다.
- 2. 노브를 잠시 누르고 있으면 HART 장치에 새 값이 전송되고 이 화면이 유지됩니다. HART 장치에서 값을 거부하면 오류가 나타납니다.
- 3. HART 장치를 정상 출력 모드로 변경하고 Trim, Set, Zero menu(조정, 설정, 제로 메뉴)로 이동하려면 버튼을 누릅니다. 먼저 루프를 **AUTOMATIC**(자동)으로 변경하도록 알리는 경고 메시지가 나타납니다. 장치가 모드 변경 명령을 거부하면 오류가 나타납니다.

#### <span id="page-49-0"></span>사용자 설명서

# *PV* 제로

진행하기 전에 루프를 MANUAL(수동)로 변경하도록 알리는 경고 메시지가 나타납니다. 계속 진행하려면 선택 노브를 누릅니다. 조정, 설정, 제로 메뉴로 이동하려면 버튼을 누릅니다.

그림 39 의 화면에서 PV 프로세스 입력 신호를 0 으로 설정하라는 메시지가 표시된 후 제품 측정치로 결과를 모니터링합니다. 측정치는 1 초마다 업데이트됩니다.

작동 모드가 **Communicator Only**(통신기 전용)이면 mA 측정은 이용할 수 없으며 **mA not available**, **in Comm. Only**(통신 전용 모드에서 mA 측정을 이용할 수 없음) 메시지가 대신 나타납니다.

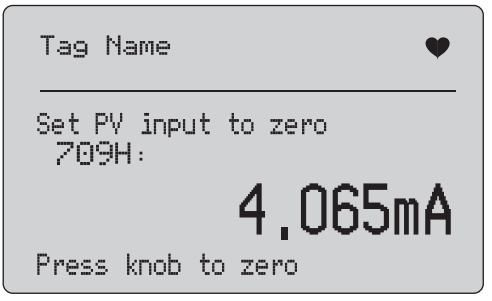

gzx48.eps

그림 **39 PV** 제로 화면

- 1. 선택 노브를 눌러 HART 장치에서 PV 입력을 0 으로 설정하고 이 화면에서 결과를 평가합니다. HART 장치에서 제로 명령을 거부하면 오류가 나타납니다.
- 2. Trim, Set, Zero menu(조정, 설정, 제로 메뉴)로 이동하려면 버튼을 누릅니다. 먼저 PV 프로세스 입력 신호를 정상 작동 구성으로 복원하고 루프를 **AUTOMATIC**(자동)으로 변경하라는 메시지가 나타납니다.

# *Precision Loop Calibrator*

장치 진단

# <span id="page-50-0"></span>장치 진단

#### 참고

이 섹섹의 화면에서는 필요한 경우 태그 이름이 한 행에 맞도록 잘려서 표시될 수 있습니다*.*  오른쪽 상단 모서리에♥ 아이콘이 깜박이며 실시간으로 연결 상태를 표시합니다*.* 

HART 쓰기 명령이 활성화되지 않은 경우 이 기능은 사용할 수 없으며 오류 메시지가 표시됩니다.

진행하기 전에 루프를 **MANUAL**(수동)로 변경하도록 알리는 경고 메시지가 나타납니다. 계속 진행하려면 선택 노브를 누릅니다. Function Select(기능 선택) 메뉴로 이동하려면 버튼을 누릅니다.

선택 노브로 자가 테스트를 선택하여 시작합니다. 그림 40 을 참조하십시오.

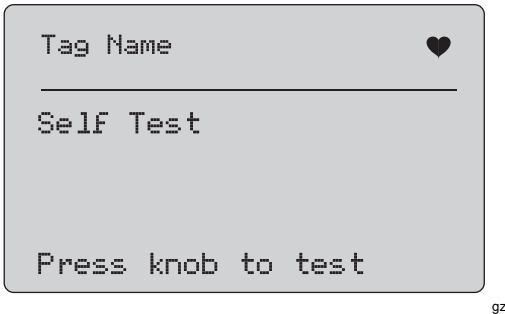

자가 테스트가 수행되면 화면 맨 아래 행이 **Testing**(테스트 중)으로 바뀌고 초당 하나씩 늘어나는 점으로 구성된 문자열로 진행 상황을 표시합니다.

자가 테스트가 끝나면 그림 41 의 화면이 나타납니다. **No errors**(오류 없음)를 표시하거나 첫 번째 오류가 보고됩니다.

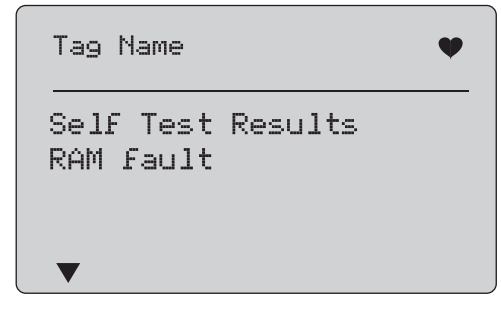

gzx50.eps

#### 그림 **41** 자가 테스트 결과 화면

현재 오류 다음에 추가 오류가 있으면 왼쪽 하단 모서리에 ▼ 키가 표시됩니다. 현재 오류 이 전에 추가 오류가 있으면 ▲ 키가 표시됩니다. 현재 오류 다음 / 이 전에 추가 오류가  $Q \subseteq P$   $\Psi$  및  $\blacktriangle$  키가 표시됩니다.

gzx49.eps

그림 **40** 자가 테스트 화면

<span id="page-51-0"></span>사용자 설명서

선택 노브를 돌려 오류 사이를 이동합니다.

1. 버튼을 누릅니다. 먼저 Function Select**(**기능 선택**)** 메뉴로 이동하려면 p to **AUTOMATIC**(자동)으로 변경하도록 알리는 메시지가 나타납니다.

# 구성 로그 및 데이터 로그

구성 로그 및 데이터 로그는 HART 장치에 연결된 경우에만 사용할 수 있습니다. 선택 노브를 사용하여 구성 로그 또는 데이터 로그를 선택합니다. 그림 42 을 참조하십시오.

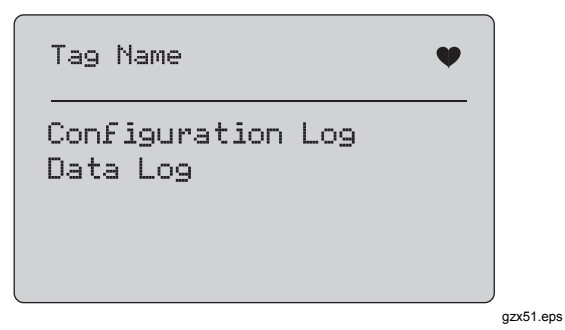

그림 **42** 데이터 로그 및 구성 로그 화면

# 구성 로그

나중에 불러올 용도로 최대 20 개 태그의 구성 데이터를 저장할 수 있습니다. 저장된 구성 데이터는 Device Data(장치 데이터) 화면의 내용과 동일합니다.

초기 구성 로그 화면은 두 개 이상의 화면에 걸쳐 표시되며 저장 장치에 있는 태그 목록을 표시합니다. 저장 장치의 위치를 사용하지 않으면 태그 이름 영역이 **<empty>**(비어 있음)로 표시됩니다. 그림 43 을 참조하십시오.

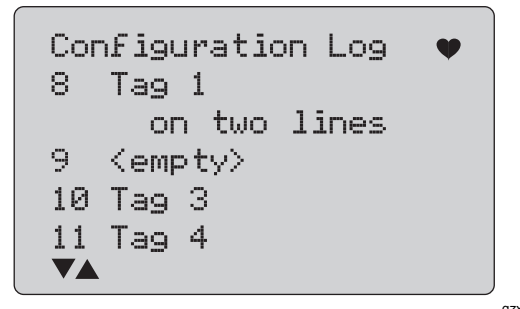

gzx52.eps

#### 그림 **43** 구성 로그 화면

저장 장치 위치를 선택하면 데이터를 저장하거나 해당 위치에서 불러올 수 있으며 USB 포트로 보내거나 지울 수도 있습니다. 또한 709H/TRACK Windows 소프트웨어를 통해 PC 로 데이터를 업로드할 수도 있습니다.

장치 진단

<span id="page-52-0"></span>709H/TRACK 소프트웨어와 함께 제공되는 USB 케이블은 Lemo 를 사용하는 것이 좋습니다. FTDI 칩셋을 사용하는 USB/직렬 어댑터가 함께 제공됩니다. 이 조합은 제품과 PC 사이의 일관되고 안정적인 통신을 제공합니다. USB 드라이버는 709H/TRACK 소프트웨어 CD 에 포함되어 있습니다.

선택 노브를 사용하여 올바른 저장 장치 위치를 강조 표시하고 선택합니다.

 버튼을 누릅니다.**LogLog Select**(로그 선택) 메뉴로 이동하려면 위치를 선택하면 그림 44 의 메뉴가 나타납니다. 필요한 작업을 선택합니다.

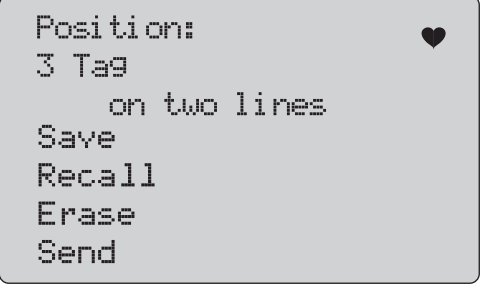

gzx53.eps

그림 **44** 저장 장치 위치를 표시하는 구성 로그

맨 위에 저장 장치 위치의 번호와 내용이 표시됩니다. 저장 장치 위치가 빈 경우 태그 번호는 **<empty>**(비어 있음)입니다.

선택 노브를 사용하여 올바른 기능을 강조 표시하고 선택합니다. 버튼을 누릅니다.**LogLog Select**(로그 선택) 메뉴로 이동하려면 **VE**(저장) 작업:

- 위치가 비어 있으면 현재 장치 구성 데이터를 저장 장치 위치에 저장합니다.
- 위치가 사용 중이면 저장 장치 위치에 저장하기 전에 현재 태그 데이터로 기존 데이터가 바뀌는지 확인합니다.

**RECALL**(불러오기) 작업:

- 위치가 비어 있으면 오류 메시지가 나타납니다.
- 위치가 사용 중이면 Device Data(장치 데이터) 화면과 동일한 일련의 화면에 데이터가 표시됩니다.

**ERASE**(지우기) 작업:

- 위치가 비어 있으면 오류 메시지가 나타납니다.
- 위치가 사용 중이면 삭제 전에 기존 데이터를 영구적으로 삭제할 것인지 확인합니다.

#### <span id="page-53-0"></span>사용자 설명서

**SEND**(전송) 작업:

- 위치가 비어 있으면 오류 메시지가 나타납니다.
- 위치가 사용 중이면 보고서 형식으로 RS232 포트에 데이터를 전송합니다.

# 데이터 로그

프로세스 데이터는 단일 태그로 저장하여 나중에 709H/TRACK Windows 소프트웨어에서 PC 로 업로드할 수 있습니다. 자세한 내용은 이 설명서의 "구성 로그" 섹섹을 참조하십시오.

데이터는 여러 세섹에 로그할 수 있지만 모든 세섹은 긴 태그 이름별로 결정한대로 동일한 HART 장치에 속해야 합니다. 각 세섹에서 서로 다른 로깅 간격을 선택할 수 있습니다. 각 데이터 샘플에는 제품 측정치, 장치 mA 외에도 4 개의 모든 프로세스 변수가 들어 있습니다.

사용할 수 있는 레코드는 9810 개입니다. 각 데이터 샘플은 하나의 레코드를 사용합니다. 각 세섹은 해당 세섹에서 모든 데이터 샘플에 공통으로 적용되는 오버헤드 데이터를 처리하도록 2 개의 레코드를 사용합니다. 가능한 세섹 수는 1-99 개입니다.

로그할 수 있는 총 데이터 샘플 수는 시작 및 중지된 세섹 수의 2 배보다 적은 9810 개입니다. 그림 45 을 참조하십시오.

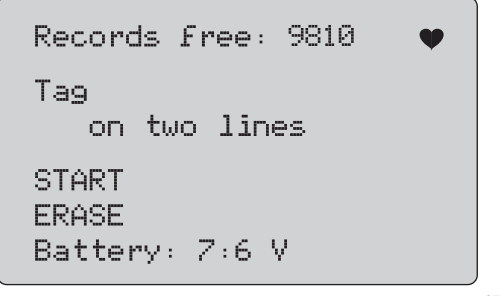

gzx54.eps

#### 그림 **45** 데이터 로그 화면

사용 가능한 레코드 수는 첫 번째 행에 표시됩니다. 데이터가 이미 로그된 경우 아래 태그 번호가 표시됩니다.

로그 세섹을 시작하기 전에 배터리를 교체할 수 있도록 하단에 현재 배터리 전압이 표시됩니다. 배터리가 저전압 자동 종료 한계인 5.6V 에 도달하면 로그가 중지된 후 제품이 꺼집니다.

- 선택 노브를 사용하여 올바른 기능을 강조 표시하고 선택합니다.
- 노브를 눌러 작업을 수행합니다. Log Select(로그 선택) 메뉴로 돌아가려면 버튼을 누릅니다.

42

<span id="page-54-0"></span>**START**(시작) 작업:

- 사용 가능한 레코드 또는 세섹이 남아있지 않거나 현재 HART 장치가 이미 로그된 HART 장치와 일치하지 않으면 오류 메시지가 나타납니다.
- 그렇지 않으면 아래에 설명된 간격을 선택합니다.

**ERASE**(지우기) 작업:

- 로그된 데이터가 없으면 오류 메시지가 나타납니다.
- 그렇지 않으면 작업 전에 현재 데이터를 영구적으로 지울 것인지 확인합니다.

로깅 간격을 선택합니다. 그림 46 을 참조하십시오.

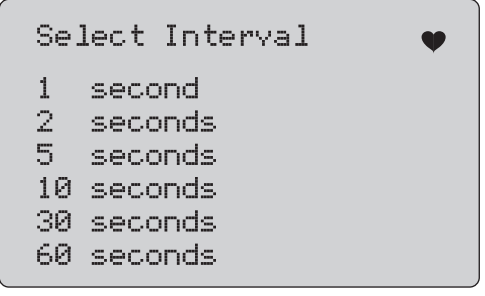

gzx55.eps

#### 그림 **46** 로깅 간격 화면

선택 노브를 돌려 강조 표시한 항목을 이동 시키고 필요한 간격을 선택합니다. 선택 노브를 눌러 해당 간격으로

로깅을 시작합니다. 첫 번째 데이터 로그 화면으로 이동하려면 버튼을 누릅니다.

로깅하는 동안 진행 상황을 모니터링하는 그림 47 의 화면이 나타납니다.

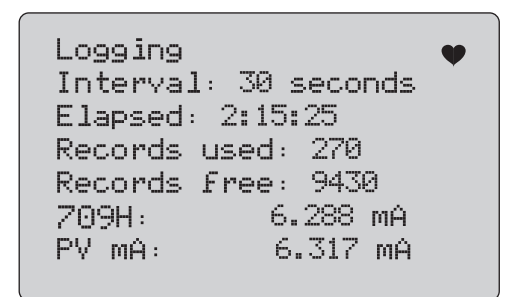

gzx56.eps

#### 그림 **47** 활성 로깅 화면

로깅을 중지하고 첫 번째 데이터 로그 화면으로 이동하려면 버튼을 누릅니다.

<span id="page-55-0"></span>사용자 설명서

다음과 같은 데이터 항목이 표시됩니다.

- 맨 위 행은 로깅 진행 상황(**Logging**(로깅 중))이나 중지된 상태((**Stopped**(중지됨))를 나타냅니다. 배터리가 저전압 자동 종료 한계인 5.6V 에 도달하거나 저장 장치가 가득 차면 자동으로 로깅이 중지된 후 제품이 꺼집니다.
- **Interval**(간격)은 이전에 선택한 항목입니다.
- **Elapsed**(경과)는 로그가 시작된 이후 경과한 시간으로 새 샘플이 저장될 때마다 업데이트됩니다.
- **Records used**(사용된 레코드)는 현재까지 모든 세섹에서 사용된 총 수로, 새 샘플이 저장될 때마다 업데이트됩니다.
- **Records free**(사용 가능한 레코드)는 사용하지 않고 남아 있는 총 수로 새 샘플이 저장될 때마다 업데이트됩니다.
- **709H** 는 현재 측정치로 가능한 한 자주 업데이트됩니다.
- **PV mA** 는 마지막 HART 장치 측정치로 가능한 한 자주 업데이트됩니다.

# 유지보수

#### 경고

#### 제품을 안전하게 작동하고 관리하려면**:**

- 배터리의 전해액이 새는 경우 사용하기 전에 제품을 수리하십시오**.**
- 배터리의 전해액이 새지 않도록 배터리가 올바른 극에 연결되었는지 확인하십시오**.**
- 제품을 청소하기 전에 입력 신호를 차단하십시오**.**
- 지정된 교체 부품만 사용하십시오**.**
- 인증된 기술자에게 제품 수리를 의뢰하십시오**.**

#### <span id="page-56-0"></span>제품 청소

연성 비눗물이나 깨끗한 물에 적신 부드러운 천으로 제품과 압력 모듈을 닦으십시오.

#### 주의

#### 제품에 대한 잠재적인 파손을 방지하는 방법**:**

- 용제나 연마제를 사용하지 마십시오**.**
- 케이스에 물이 들어가지 않도록 하십시오**.**

#### 퓨즈

내부의 자체 재설정 퓨즈를 통해 과전류 조건으로부터 제품을 보호합니다. 퓨즈는 몇 초 안에 자동으로 재설정됩니다. 퓨즈는 사용자가 직접 수리할 수 없습니다.

<span id="page-57-0"></span>사용자 설명서

# 배터리 교체

배터리 표시기가 화면에 표시되면 배터리를 교체합니다. 배터리를 교체하려면:

- 1. 홀스터에서 측정기를 꺼냅니다.
- 2. 화면이 아래를 향하도록 제품을 뒤집습니다.
- 3. 납작한 스크류 드라이버로 배터리 도어의 나사를 제거합니다.
- 4. 배터리를 제거합니다.
- 5. 이전 배터리를 교체합니다. 새 배터리를 장착할 때 전극 위치를 확인합니다.
- 6. 배터리 도어를 부착합니다.
- 7. 배터리 도어 나사 2 개를 조입니다.
- 8. 홀스터에 제품 뒷면을 가져갑니다. 그림 48 을 참조하십시오.

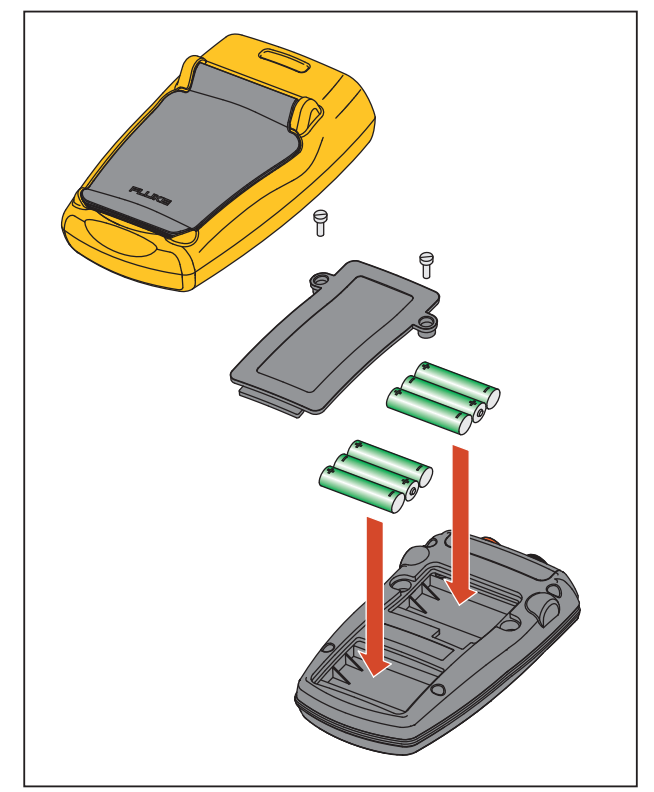

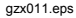

그림 **48.** 배터리 교체

# <span id="page-58-0"></span>사용자가 교체할 수 있는 부품

사용자가 교체할 수 있는 부품은 표 4 에 나와 있습니다. 이들 부품에 대한 더 자세한 정보와 해당 가격은 Fluke 지사에 문의하십시오. "Fluke 연락처" 섹섹을 참조하십시오.

#### 표 **4.** 사용자가 교체할 수 있는 부품

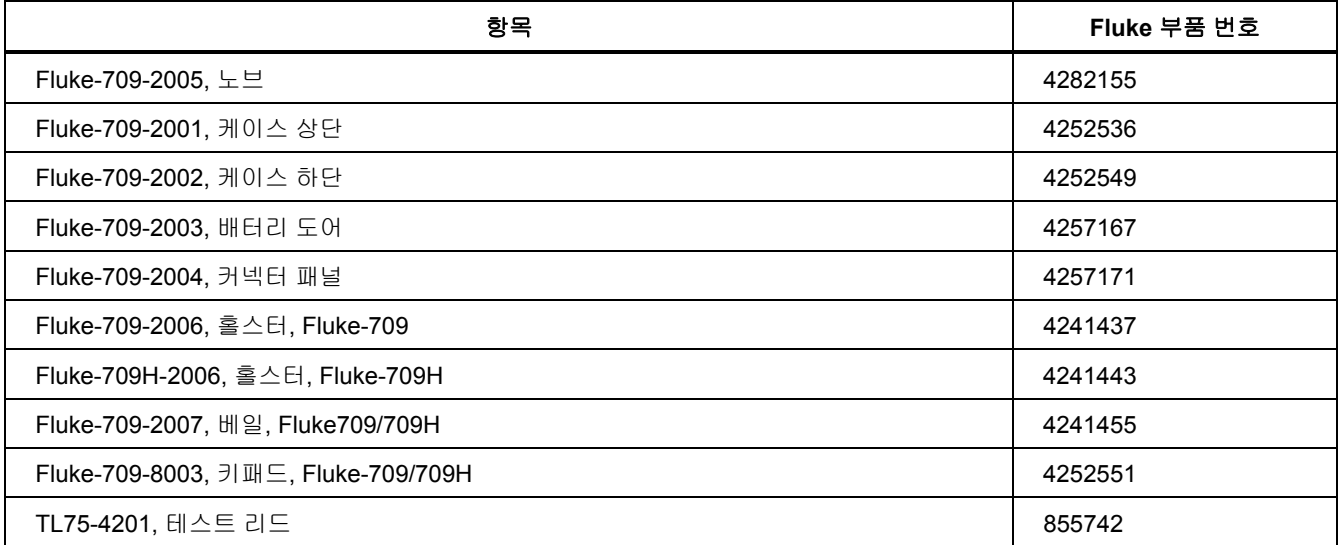

#### 표 **4.** 사용자가 교체할 수 있는 부품**(**계속**)**

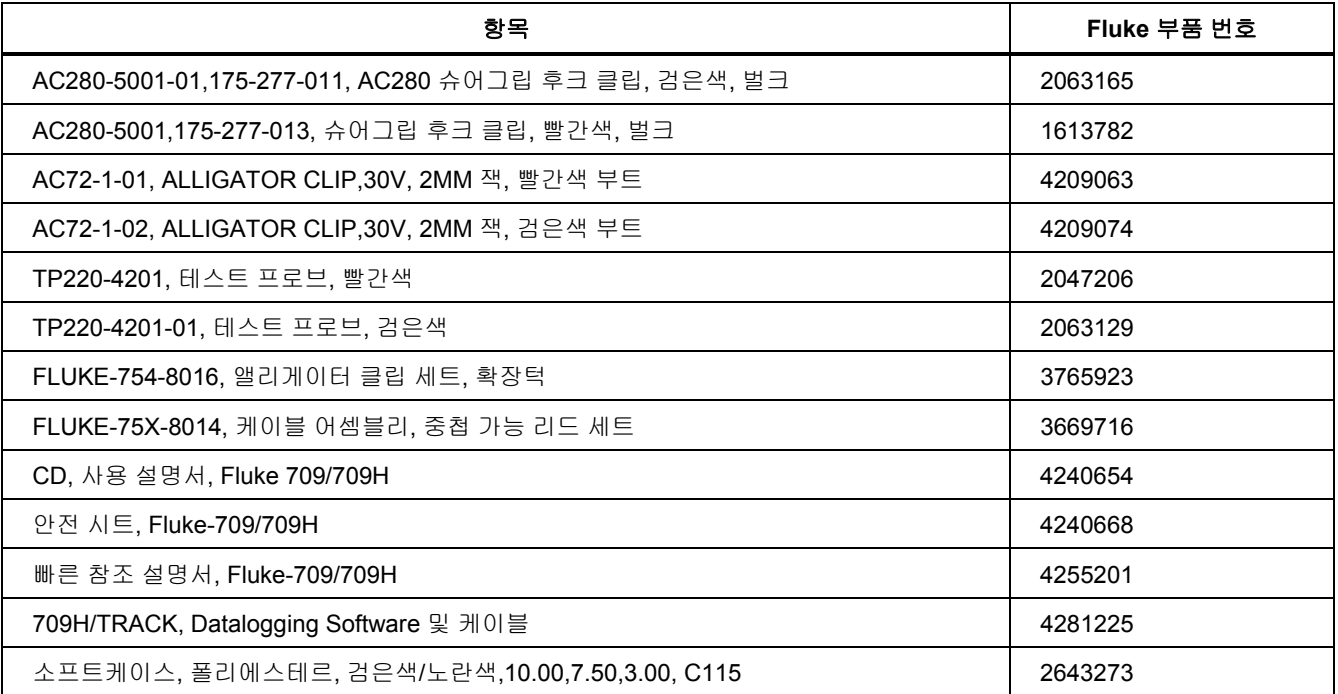

# <span id="page-60-0"></span> $A/B<sup>t</sup>$

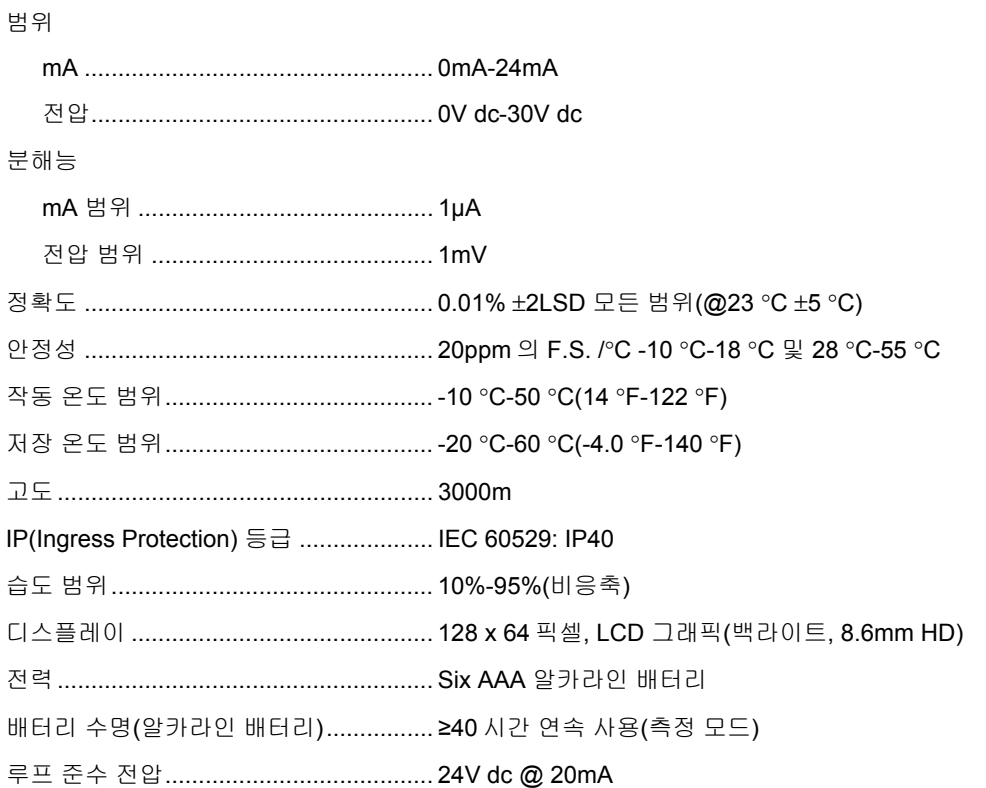

#### *709/709H*  고고고고고<br>-<br>서 요 기 서 1대 서

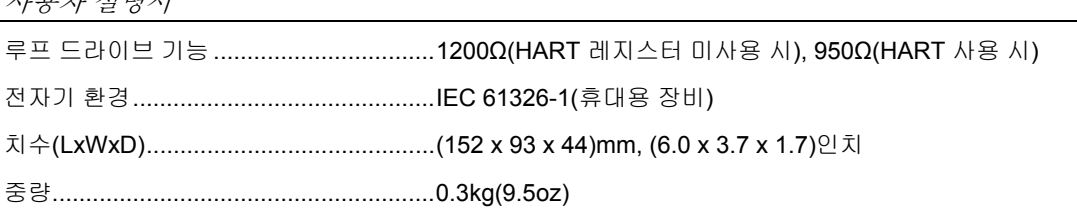